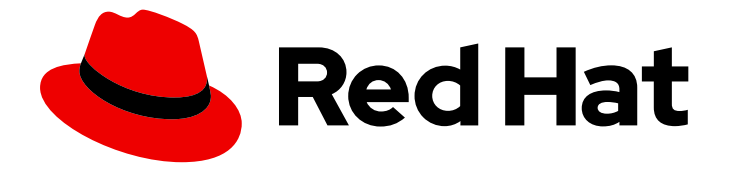

# Red Hat CodeReady Studio 12.21.3

# Getting Started with Container and Cloudbased Development

Starting Development of Container and Cloud-based Applications Using Red Hat CodeReady Studio

# Red Hat CodeReady Studio 12.21.3 Getting Started with Container and Cloud-based Development

Starting Development of Container and Cloud-based Applications Using Red Hat CodeReady Studio

Eva-Lotte Gebhardt egebhard@redhat.com

Levi Valeeva levi@redhat.com

Supriya Takkhi sbharadw@redhat.com

Yana Hontyk yhontyk@redhat.com

# Legal Notice

Copyright © 2022 Red Hat, Inc.

The text of and illustrations in this document are licensed by Red Hat under a Creative Commons Attribution–Share Alike 3.0 Unported license ("CC-BY-SA"). An explanation of CC-BY-SA is available at

http://creativecommons.org/licenses/by-sa/3.0/

. In accordance with CC-BY-SA, if you distribute this document or an adaptation of it, you must provide the URL for the original version.

Red Hat, as the licensor of this document, waives the right to enforce, and agrees not to assert, Section 4d of CC-BY-SA to the fullest extent permitted by applicable law.

Red Hat, Red Hat Enterprise Linux, the Shadowman logo, the Red Hat logo, JBoss, OpenShift, Fedora, the Infinity logo, and RHCE are trademarks of Red Hat, Inc., registered in the United States and other countries.

Linux ® is the registered trademark of Linus Torvalds in the United States and other countries.

Java ® is a registered trademark of Oracle and/or its affiliates.

XFS ® is a trademark of Silicon Graphics International Corp. or its subsidiaries in the United States and/or other countries.

MySQL<sup>®</sup> is a registered trademark of MySQL AB in the United States, the European Union and other countries.

Node.js ® is an official trademark of Joyent. Red Hat is not formally related to or endorsed by the official Joyent Node.js open source or commercial project.

The OpenStack ® Word Mark and OpenStack logo are either registered trademarks/service marks or trademarks/service marks of the OpenStack Foundation, in the United States and other countries and are used with the OpenStack Foundation's permission. We are not affiliated with, endorsed or sponsored by the OpenStack Foundation, or the OpenStack community.

All other trademarks are the property of their respective owners.

# Abstract

This compilation of topics contains information on how to start developing containerized applications and applications for cloud deployment.

# Table of Contents

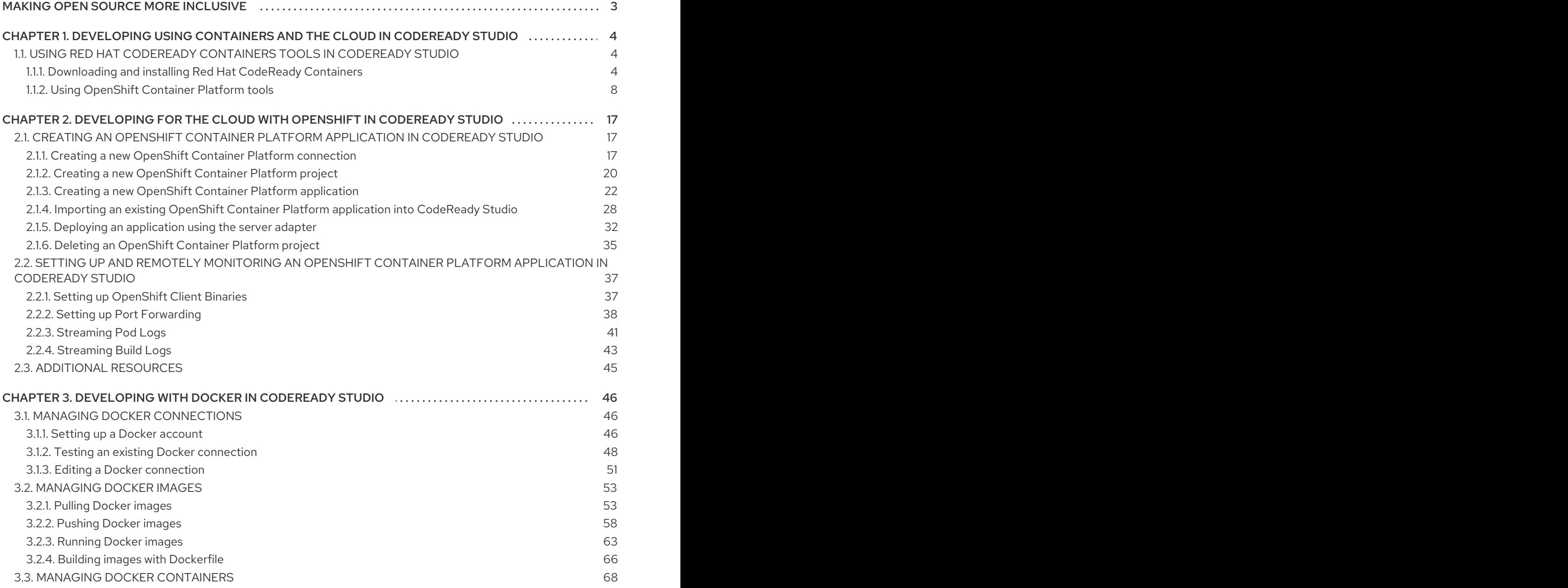

# MAKING OPEN SOURCE MORE INCLUSIVE

<span id="page-6-0"></span>Red Hat is committed to replacing problematic language in our code, documentation, and web properties. We are beginning with these four terms: master, slave, blacklist, and whitelist. Because of the enormity of this endeavor, these changes will be implemented gradually over several upcoming releases. For more details, see our CTO Chris Wright's [message](https://www.redhat.com/en/blog/making-open-source-more-inclusive-eradicating-problematic-language) .

# <span id="page-7-0"></span>CHAPTER 1. DEVELOPING USING CONTAINERS AND THE CLOUD IN CODEREADY STUDIO

# <span id="page-7-1"></span>1.1. USING RED HAT CODEREADY CONTAINERS TOOLS IN CODEREADY STUDIO

Red Hat CodeReady Containers (CRC) brings a minimal OpenShift 4 cluster to your local computer. This cluster provides a minimal environment for development and testing purposes. It is mainly targeted at running on developers' desktops. For other use cases, such as headless, multi-developer or team-based setups, use of the [full-fledged](https://cloud.redhat.com/openshift/install/) OpenShift installer is recommended.

For a more in-depth introduction to OpenShift, see OpenShift [documentation.](https://docs.openshift.com/container-platform/latest/welcome/index.html#developer-activities)

# <span id="page-7-2"></span>1.1.1. Downloading and installing Red Hat CodeReady Containers

The following section describes how to set up CodeReady Containers in CodeReady Studio.

#### **Prerequisites**

- 1. Download the latest release of [CodeReady](https://cloud.redhat.com/openshift/install/crc/installer-provisioned) Containers and the pull secret .
- 2. Extract the CRC file.

For more information on how to install and set up CRC, see the Installation chapter of the Getting started with [CodeReady](https://access.redhat.com/documentation/en-us/red_hat_codeready_containers/1.39.0/html/getting_started_guide/installation_gsg) Containers Guide.

#### Procedure

- 1. Start CodeReady Studio.
- 2. Click Window  $\rightarrow$  Show View  $\rightarrow$  Other. The **Show View** window appears.

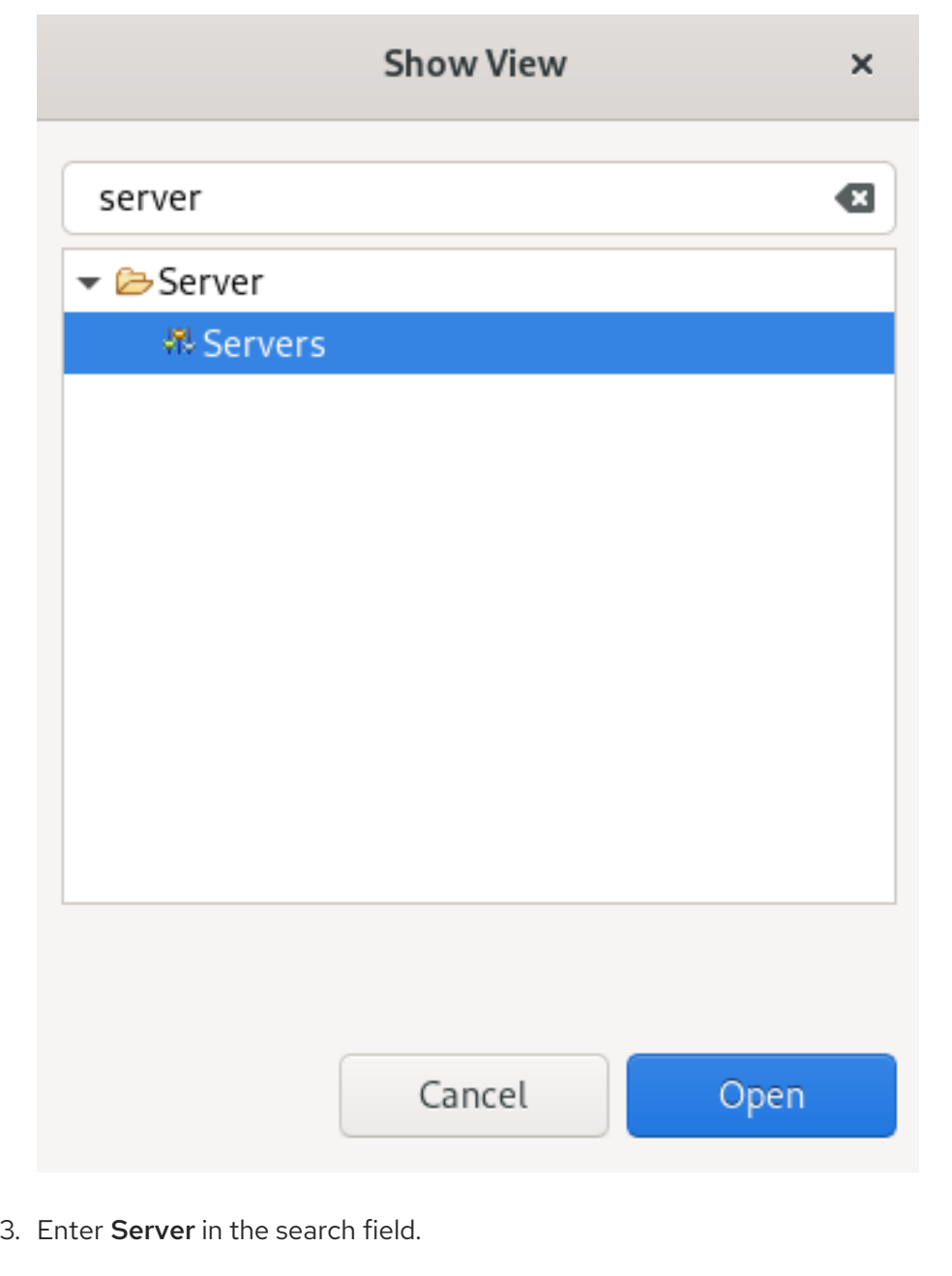

- 4. Select Servers.
- 5. Click **Open**.

The **Servers** view appears.

No servers are available. Click this link to create a new server...

6. Right-click any area in the Servers view.

<span id="page-9-0"></span>![](_page_9_Picture_57.jpeg)

- 8. Select CodeReady Containers 1.0+.
- 9. Click **Next**.

The CodeReady Containers window appears.

![](_page_10_Picture_151.jpeg)

- 10. Click **Browse** to locate the CRC binary.
- 11. Click **Browse** to locate the CRC Pull Secret File.
- 12. Click **Finish**.

Your newly added CodeReady Containers 1.0+ server adapter is now listed in the Servers view.

![](_page_10_Picture_9.jpeg)

# **NOTE**

In case you did not set up CRC prior to starting the server adapter, you will see a warning: CRC has not been properly initialized!

![](_page_11_Picture_3.jpeg)

Warning: CRC has not been properly initialized!

Your CRC installation has not been properly initialized. Would you like us to run crc setup for you?

Cancel

OK

Follow the on-screen instructions to initialize CRC.

The instructions prompt you for optional, anonymous usage data collection to assist with development. No personally identifiable information is collected. For information on changing your settings later, visit Red Hat [CodeReady](https://access.redhat.com/documentation/en-us/red_hat_codeready_containers/1.24/html/getting_started_guide/using-codeready-containers_gsg#setting-up-codeready-containers_gsg) Containers - Consent for telemetry data collection.

# <span id="page-11-0"></span>1.1.2. Using OpenShift Container Platform tools

The following section describes how to use OpenShift Containers in CodeReady Studio.

### Prerequisites

The CRC server adapter is set up and configured. For more information, see [Downloading](#page-9-0) and installing CRC.

#### Procedure

- 1. Start CodeReady Studio.
- 2. Start the CRC server adapter.

**□** Console 48 Servers & **3** OpenShift Explorer ▶ Re CodeReady Containers 1.0+ [Stopped, Synchronized]  $New$ ь Open F3 Shift+Alt+W ▶ Show In Setup CRC e Copy  $Ctrl + C$ **B** Paste  $Ctrl + V$ X Delete Rename F<sub>2</sub> 参 Debug Ctrl+Alt+D **D** Start  $Ctrl+Alt+R$ ♪ Profile Stop Ctrl+Alt+S

3. Click Window → Show View → Other.

The **Show View** window appears.

![](_page_12_Picture_164.jpeg)

- 4. Enter OpenShift in the search field.
- 5. Select OpenShift Explorer.
- 6. Click **Open**.

The OpenShift Explorer view appears.

![](_page_12_Picture_7.jpeg)

For information on how to set up a new OpenShift [connection,](#page-21-0) visit Creating a new OpenShift Container Platform connection.

7. Press **Ctrl**+**N**.

The Select a wizard window appears.

![](_page_13_Picture_83.jpeg)

- 8. Enter OpenShift in the search field.
- 9. Select OpenShift Application.
- 10. Click **Next**.

The Sign in to OpenShift window appears.

![](_page_14_Picture_60.jpeg)

11. Provide your credentials and click **Next**. The Create OpenShift Project window appears.

![](_page_15_Picture_63.jpeg)

12. Name your project.

## 13. Click **Finish**.

The Select template window appears.

![](_page_16_Picture_61.jpeg)

- 14. Select a template.
- 15. Click **Next**.

The Template Parameters window appears.

![](_page_17_Picture_81.jpeg)

#### **Template Parameters**

Edit the parameter values to be substituted into the template.

![](_page_17_Picture_4.jpeg)

![](_page_17_Picture_82.jpeg)

16. Ensure that the template parameters are correct.

#### 17. Click **Finish**.

The Create Application Summary window appears.

Create Application Summary Results of creating the resources from the eap-cd-basic-s2i template. New Resources Created: ▼ Resource Details ⊗Service - eap-app <sup>⊙</sup>Service - eap-app-ping ⊗Route - eap-app <sup>⊙</sup>ImageStream - eap-app <sup>⊙</sup>ImageStream - eap-app-build-artifacts <sup>⊙</sup>BuildConfig - eap-app-build-artifacts <sup>⊙</sup>BuildConfig - eap-app <sup>⊙</sup>DeploymentConfig - eap-app Click here for webhooks available to automatically trigger builds. Note the following parameters reuired to administer your resources: Value Name Ê APPLICATION\_NAME eap-app ARTIFACT\_DIR

false

kitchensink

NuwdNl2E

18. Ensure that the application details are correct.

AUTO\_DEPLOY\_EXPLODED

GALLEON\_PROVISION\_LAYERS GENERIC\_WEBHOOK\_SECRET

CONTEXT\_DIR

#### 19. Click **OK**.

The Import OpenShift Application window appears.

ENABLE\_GENERATE\_DEFAULT\_DATASOUR( false

**OK** 

![](_page_19_Picture_1.jpeg)

20. Choose the location for your git repository clone.

## 21. Click **Finish**.

Your newly created OpenShift project and application are now listed in the OpenShift Explorer view.

![](_page_19_Picture_5.jpeg)

- $\triangledown$  developer https://api.crc.testing:6443
	- ▼ it OpenShift Project os-project
		- ▶ **+ c** eap-app https://eap-app-os-project.apps-crc.testing/
		- $\triangleright$   $\oplus$  eap-app-ping

#### Additional resources

For more information on how to perform additional tasks with OpenShift Container Platform projects and applications, see Developing for the Cloud with OpenShift in [CodeReady](#page-30-0) Studio .

# <span id="page-20-0"></span>CHAPTER 2. DEVELOPING FOR THE CLOUD WITH OPENSHIFT IN CODEREADY STUDIO

# <span id="page-20-1"></span>2.1. CREATING AN OPENSHIFT CONTAINER PLATFORM APPLICATION IN CODEREADY STUDIO

Using the OpenShift Container Platform tools you can create, import, and modify OpenShift Container Platform applications.

# <span id="page-20-2"></span>2.1.1. Creating a new OpenShift Container Platform connection

To use OpenShift tools in CodeReady Studio, you must create an OpenShift connection in the OpenShift Explorer view. An OpenShift connection connects CodeReady Studio to an OpenShift instance (based on OpenShift Online, Kubernetes or minishift). The connection is listed in the OpenShift Explorer view. You can have more than one OpenShift connection configured in CodeReady Studio.

## **Prerequisites**

A running OpenShift cluster.

## Procedure

- 1. Start CodeReady Studio.
- 2. Click Window  $\rightarrow$  Show View  $\rightarrow$  Other. The **Show View** window appears.

<span id="page-21-0"></span>![](_page_21_Picture_101.jpeg)

- 3. Enter OpenShift in the search field.
- 4. Select OpenShift Explorer.
- 5. Click **Open**.

The OpenShift Explorer view appears.

![](_page_21_Picture_102.jpeg)

6. Right-click any area in the OpenShift Explorer.

## 7. Click New → Connection.

The Sign in to OpenShift window appears.

![](_page_22_Picture_103.jpeg)

- 8. Paste the URL of your OpenShift server into the Server field.
- 9. Authenticate with a token or login credentials.

![](_page_23_Picture_1.jpeg)

# **NOTE**

Alternatively, you can copy the Login Command from the OpenShift Container Platform web UI.

To get login credentials, click the drop-down menu in the top right corner→ Copy Login Command.

![](_page_23_Picture_350.jpeg)

## 10. Click **Finish**.

Your newly added connection is now listed in the OpenShift Explorer view.

# <span id="page-23-0"></span>2.1.2. Creating a new OpenShift Container Platform project

You must create an OpenShift Container Platform project, which essentially is a namespace with additional annotations, to centrally manage the access to resources for regular users of your OpenShift Container Platform.

#### Prerequisites

- A running OpenShift cluster.
- An OpenShift Container Platform connection. For more information on how to create an OpenShift Container Platform connection, see Creating a new OpenShift Container Platform [connection](#page-21-0) .

### Procedure

- 1. Start CodeReady Studio.
- 2. Click Window  $\rightarrow$  Show View  $\rightarrow$  Other. The **Show View** window appears.

<span id="page-24-0"></span>![](_page_24_Picture_130.jpeg)

- 3. Enter OpenShift in the search field.
- 4. Select OpenShift Explorer.
- 5. Click **Open**.

The OpenShift Explorer view appears.

□ Console & Servers O OpenShift Explorer &

▶ 3 developer https://192.168.42.215:8443

![](_page_24_Picture_131.jpeg)

6. Right-click the OpenShift Container Platform connection→ New → Project. The New OpenShift Project window appears.

![](_page_25_Picture_279.jpeg)

- 7. Name your project.
- 8. Click **Finish**.

Your newly created OpenShift project is now listed in the OpenShift Explorer view.

![](_page_25_Picture_5.jpeg)

# <span id="page-25-0"></span>2.1.3. Creating a new OpenShift Container Platform application

You can use the OpenShift Application wizard in CodeReady Studio to create OpenShift Container Platform applications from default or custom templates.

#### **Prerequisites**

- A running OpenShift cluster.
- An OpenShift Container Platform connection. For more information on how to create an OpenShift Container Platform connection, see Creating a new OpenShift Container Platform [connection](#page-21-0) .
- An OpenShift Container Platform project. For more information on how to create a new OpenShift Container Platform project, see Creating a new [OpenShift](#page-24-0) Container Platform project .

## Procedure

- 1. Start CodeReady Studio.
- 2. Click Window → Show View → Other. The **Show View** window appears.

![](_page_26_Picture_126.jpeg)

- 3. Enter OpenShift in the search field.
- 4. Select OpenShift Explorer.
- 5. Click **Open**. The OpenShift Explorer view appears.

![](_page_27_Picture_101.jpeg)

6. Right-click the OpenShift Container Platform connection→ New → Application. The Select template window appears.

![](_page_27_Picture_102.jpeg)

7. Select a template.

#### 8. Click **Next**.

The Template Parameters window appears.

![](_page_28_Picture_81.jpeg)

#### **Template Parameters**

Edit the parameter values to be substituted into the template.

![](_page_28_Picture_4.jpeg)

![](_page_28_Picture_82.jpeg)

- 9. Ensure that the template parameters are correct.
- 10. Click **Next**.

The Resource Labels window appears.

![](_page_29_Picture_68.jpeg)

- 11. Click **Add** to add labels.
- 12. Click **Finish**.

The Create Application Summary window appears.

<span id="page-30-0"></span>![](_page_30_Picture_71.jpeg)

13. Ensure that the application details are correct.

# 14. Click **OK**.

The Import OpenShift Application window appears.

![](_page_31_Picture_360.jpeg)

15. Choose the location for your git repository clone.

#### 16. Click **Finish**.

Your newly created OpenShift Container Platform application is now listed in the OpenShift Explorer view.

#### Additional Resources

For more information about using and creating templates with OpenShift Container Platform, see the upstream documentation Official OKD [documentation,](https://docs.okd.io/latest/openshift_images/using-templates.html#using-templates) Using templates .

# <span id="page-31-0"></span>2.1.4. Importing an existing OpenShift Container Platform application into CodeReady Studio

The OpenShift Explorer view in CodeReady Studio lists applications associated with your OpenShift Container Platform accounts. You can import the source code for these applications individually into CodeReady Studio using the Import OpenShift Application wizard. After the application is imported, you can easily modify the application source code, build the application, and view it in a web browser.

#### Prerequisites

- The application that you are importing into CodeReady Studio has its source specified in the **build config** file.
- A running OpenShift cluster.
- An OpenShift Container Platform connection.

For more information on how to create an OpenShift Container Platform connection, see Creating a new OpenShift Container Platform [connection](#page-21-0) .

## Procedure

- 1. Start CodeReady Studio.
- 2. Click Window  $\rightarrow$  Show View  $\rightarrow$  Other. The **Show View** window appears.

![](_page_32_Picture_177.jpeg)

- 3. Enter OpenShift in the search field.
- 4. Select OpenShift Explorer.
- 5. Click **Open**.

The OpenShift Explorer view appears.

![](_page_33_Picture_68.jpeg)

6. Right-click your OpenShift Container Platform connection→ Import OpenShift Application. The Select Build Config window appears.

![](_page_34_Picture_1.jpeg)

- 7. Select the application you want to import.
- 8. Click **Next**.

The Import OpenShift Application window appears.

![](_page_35_Picture_353.jpeg)

9. Select your Git Clone Location.

#### 10. Click **Finish**.

Your newly imported OpenShift Container Platform application is now listed in the OpenShift Explorer view.

## <span id="page-35-0"></span>2.1.5. Deploying an application using the server adapter

The server adapter enables you to publish the changes that you made in your workspace project to the running OpenShift application on the OpenShift instance. It enables incremental deployment of applications directly into the deployed pods on OpenShift. You can use the server adapter to push changes in your application directly to the running OpenShift application without committing the source code to the Git repository.

#### Prerequisites

- A running OpenShift cluster.
- An OpenShift Container Platform connection. For more information on how to create an OpenShift Container Platform connection, see Creating a new OpenShift Container Platform [connection](#page-21-0) .

#### Procedure

- 1. Start CodeReady Studio.
- 2. Click Window  $\rightarrow$  Show View  $\rightarrow$  Other.
The **Show View** window appears.

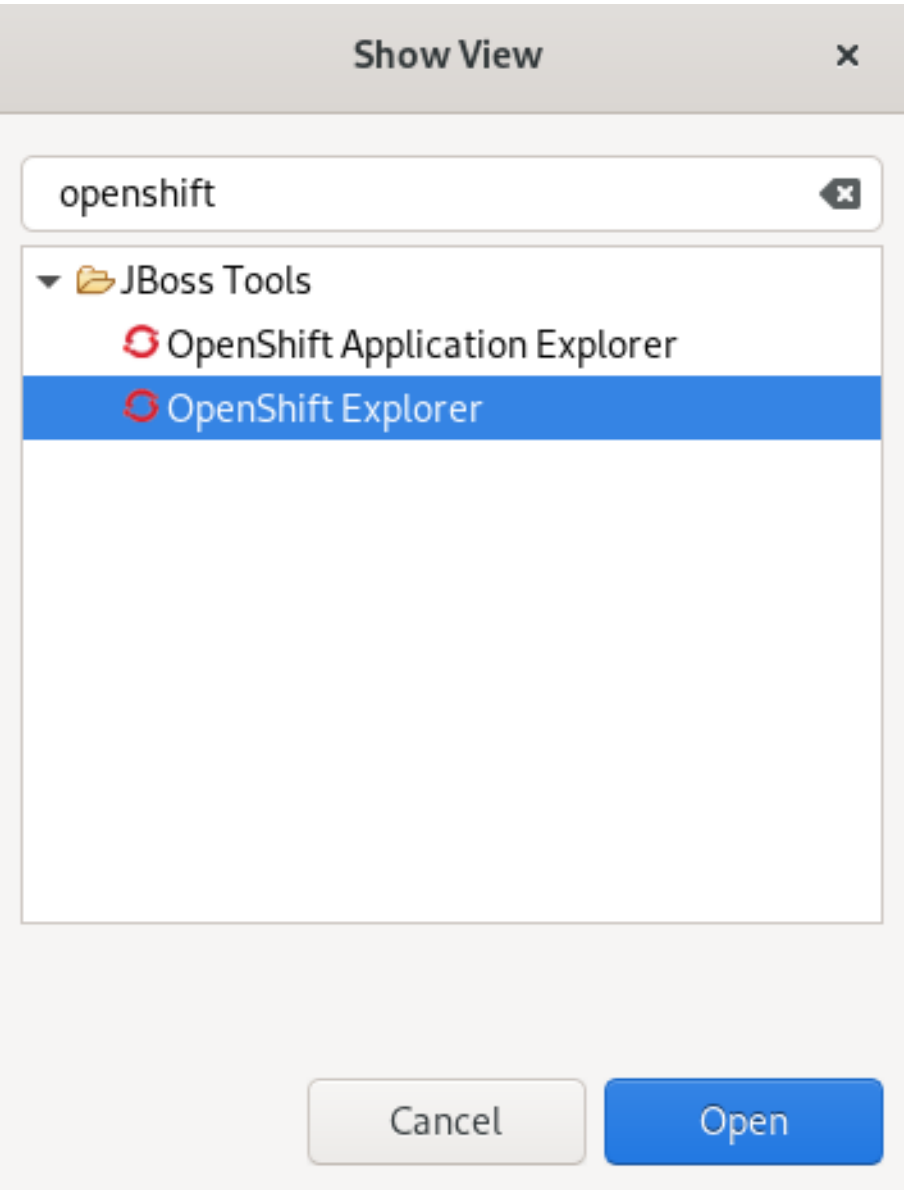

- 3. Enter OpenShift in the search field.
- 4. Select OpenShift Explorer.

## 5. Click **Open**.

The OpenShift Explorer view appears.

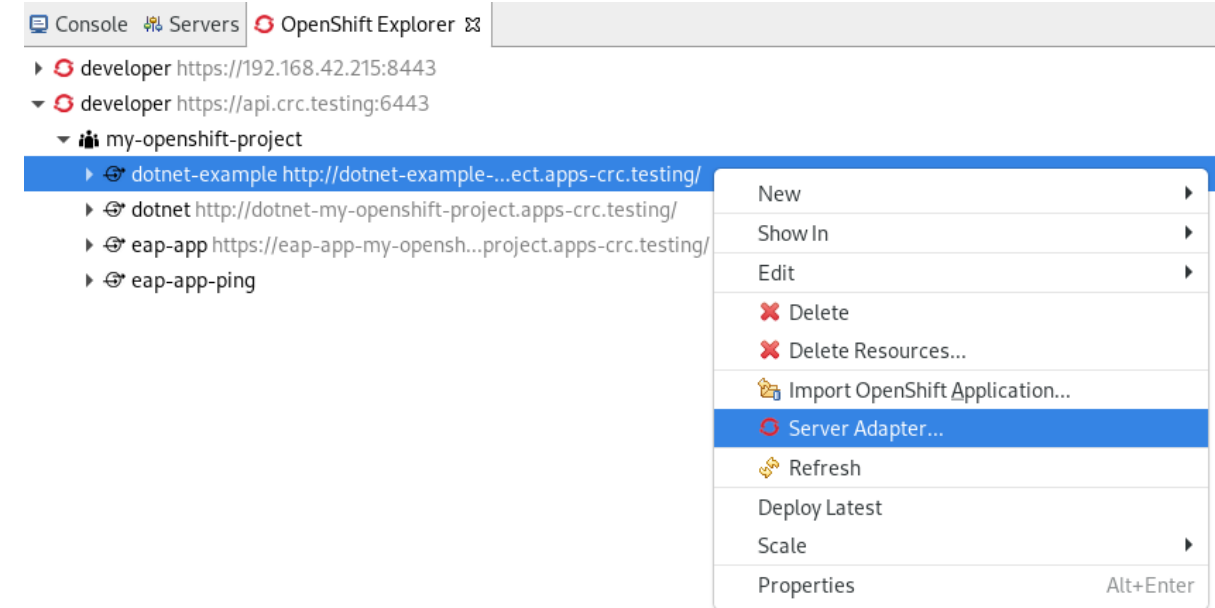

- 6. Expand the OpenShift Container Platform connection.
- 7. Right-click your application → Server Adapter. The Server Settings window appears.

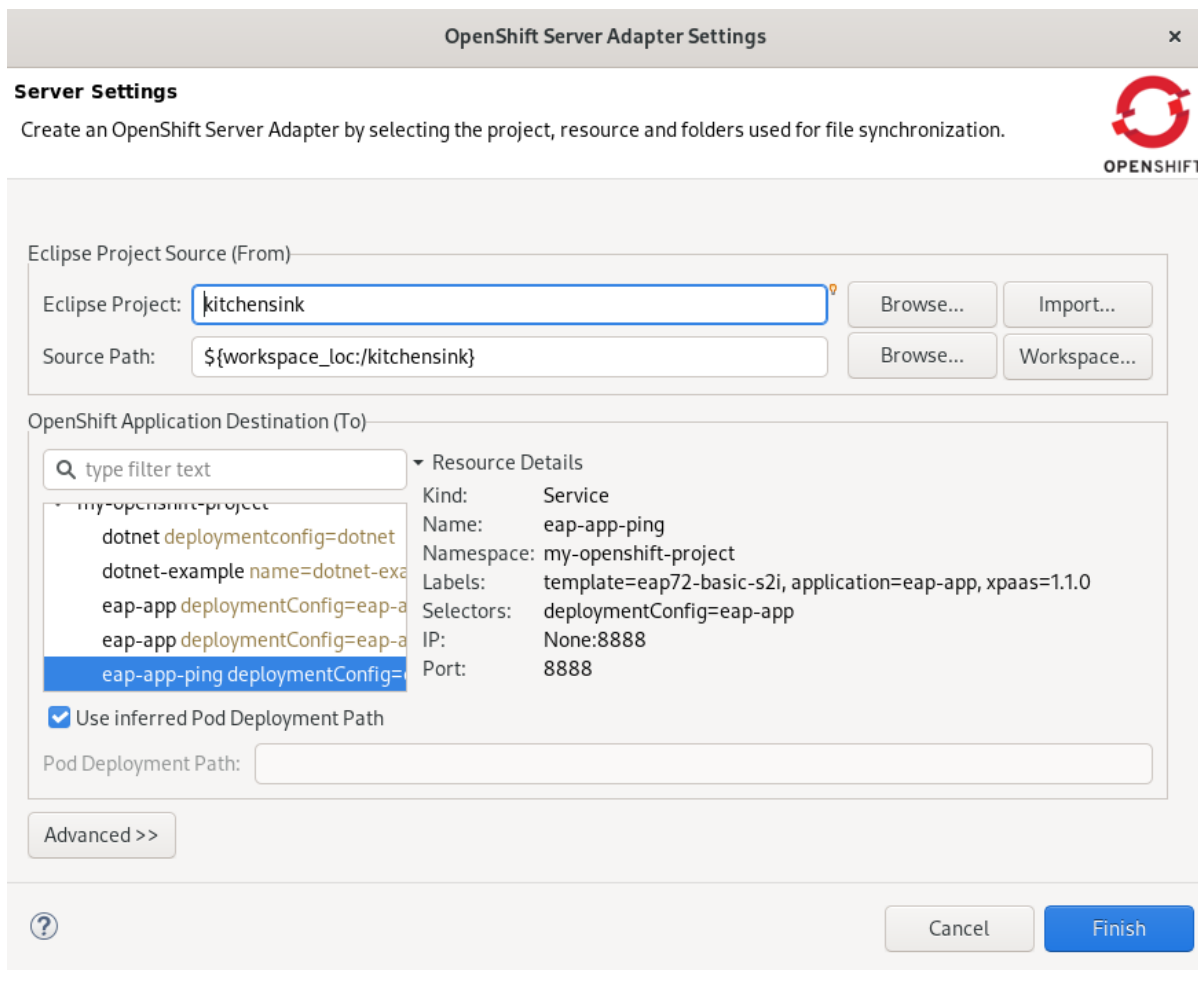

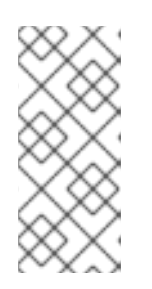

## **NOTE**

If you are using EAP 7.3, you need to set the path for the deployment of your server adapter due to changes in the templates.

To do so, uncheck the Use inferred Pod Deployment Path checkbox and set the Pod Deployment Path field to **/opt/eap/standalone/deployments/**.

### 8. Click **Finish**.

The **Servers** view appears, starting your server adapter.

To open your application in a browser, right-click application → Show In → Web Browser.

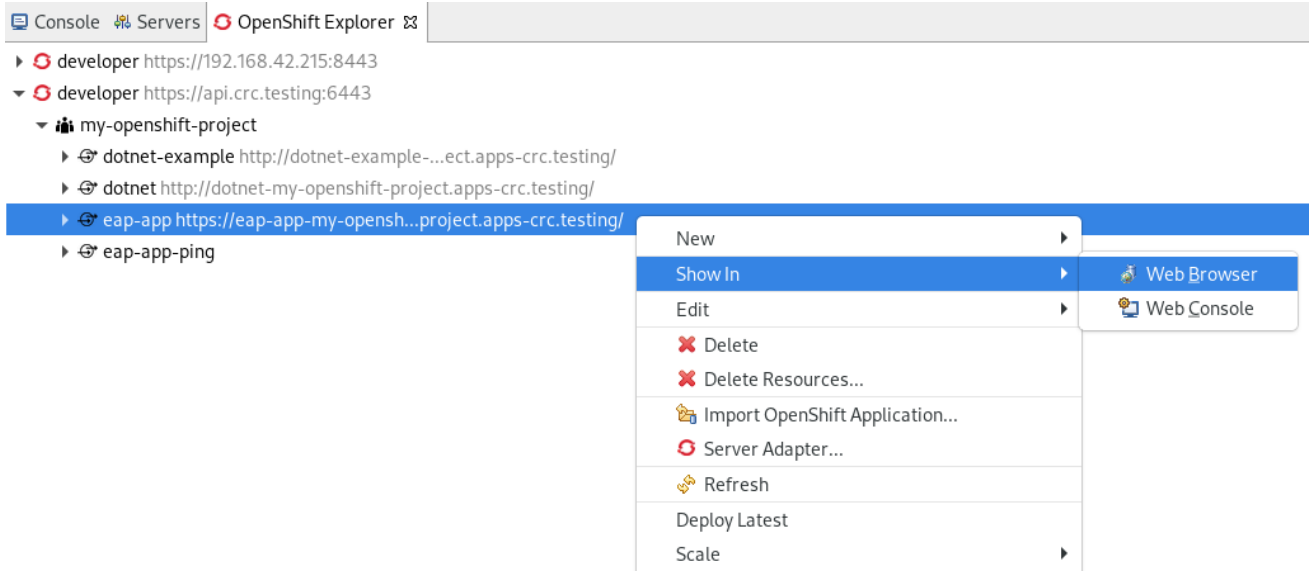

The CodeReady Studio built-in web browser opens, displaying your application.

## 2.1.6. Deleting an OpenShift Container Platform project

You may choose to delete a project from the workspace for a fresh start in project development or after you have concluded development in a project. When you delete a project, all resources associated with the project are deleted as well.

## Prerequisites

An existing OpenShift Container Platform project.

- 1. Start CodeReady Studio.
- 2. Click Window  $\rightarrow$  Show View  $\rightarrow$  Other. The Show View window appears.

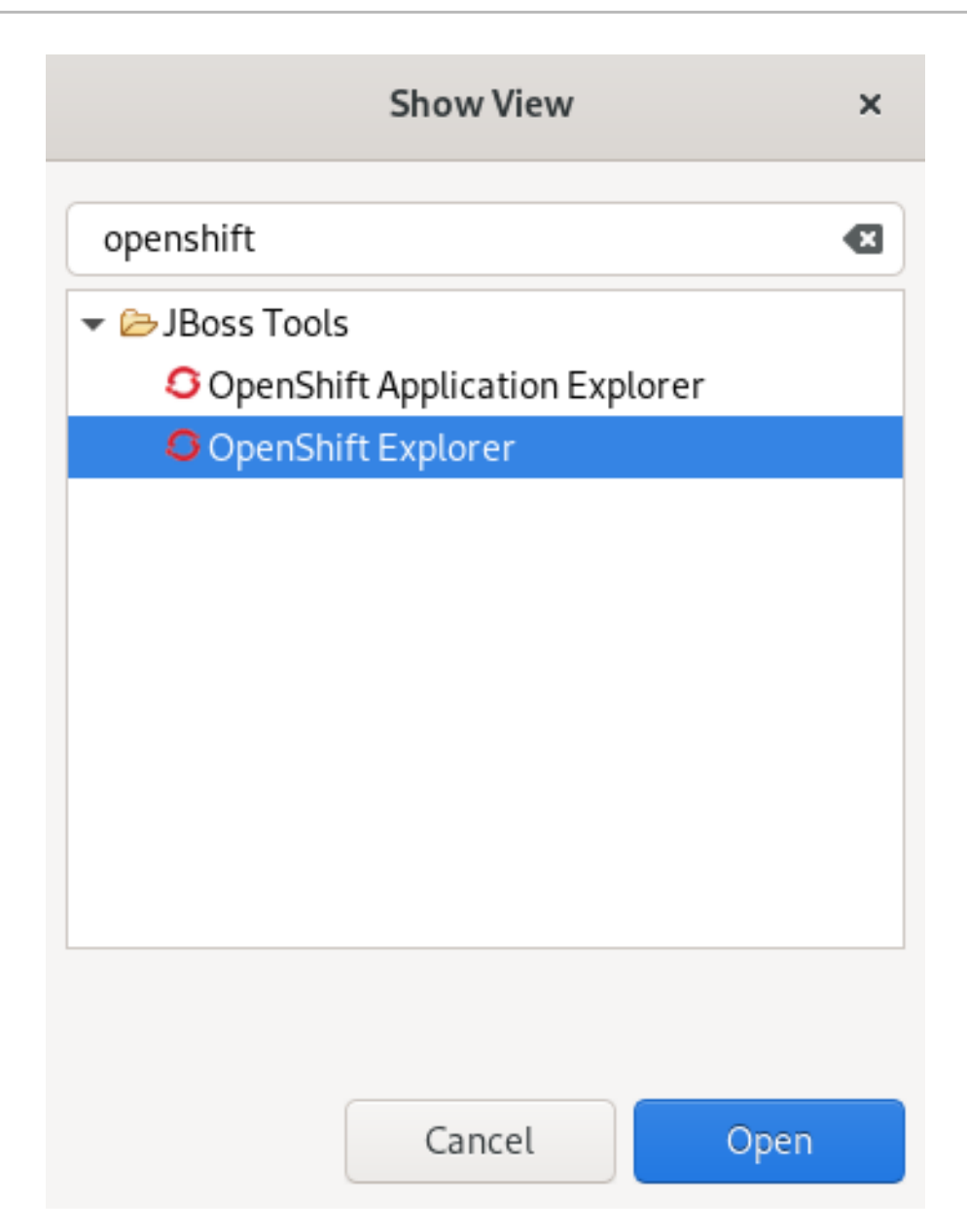

- 3. Enter OpenShift in the search field.
- 4. Select OpenShift Explorer.
- 5. Click **Open**.

The OpenShift Explorer view appears.

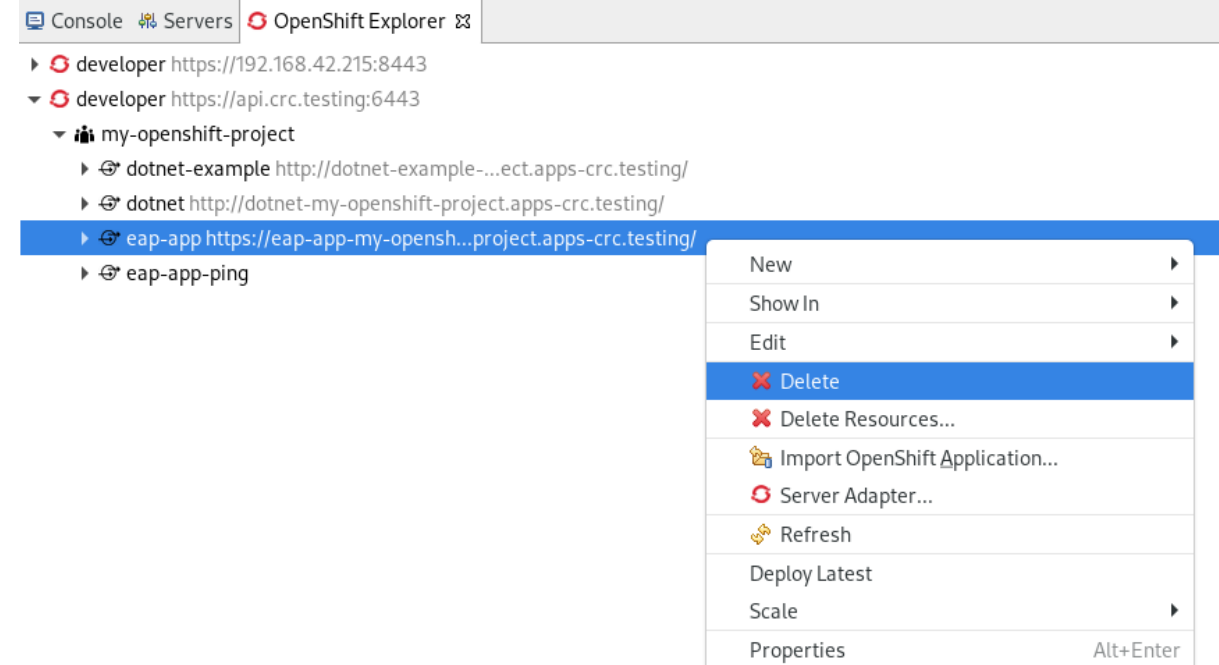

- 6. Expand the OpenShift Container Platform connection.
- 7. Right-click your project → Delete. A Delete OpenShift Resourcewindow prompts you for consent.
- 8. Click **OK**.

Your project is now deleted.

## 2.2. SETTING UP AND REMOTELY MONITORING AN OPENSHIFT CONTAINER PLATFORM APPLICATION IN CODEREADY STUDIO

CodeReady Studio allows users to set up a connection to a remote instance of OpenShift Container Platform and use application and build logs to troubleshoot and monitor running applications.

#### Prerequisites

- A running OpenShift cluster.
- An OpenShift Container Platform connection. For more information on how to create an OpenShift Container Platform connection, see Creating a new OpenShift Container Platform [connection](#page-21-0) .

## 2.2.1. Setting up OpenShift Client Binaries

Before setting up port forwarding or streaming application and build logs, set up OpenShift Client Binaries.

- 1. Start CodeReady Studio.
- 2. Click Window → Preferences. The Preferences window appears.

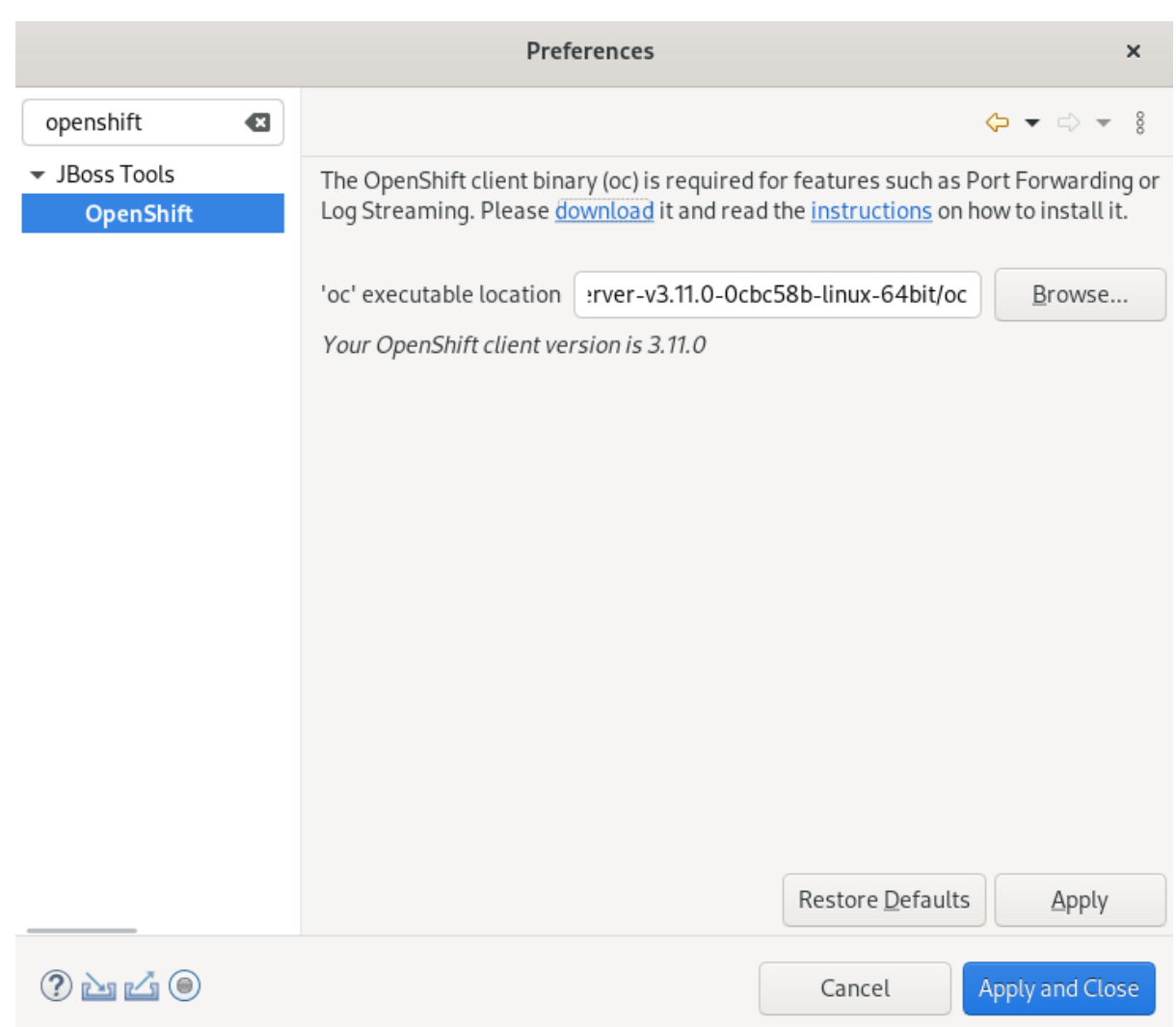

- 3. Enter OpenShift in the search field.
- 4. Select OpenShift.
- 5. Click **Browse** to locate the **oc** executable.
- 6. Click **Apply and Close**.

OpenShift Client Binaries are now set up.

## 2.2.2. Setting up Port Forwarding

Using the Application Port Forwarding window, you can connect local ports to their remote counterparts to access data or debug your application.

Port forwarding automatically stops due to any of the following reasons:

- The OpenShift Container Platform connection terminates
- CodeReady Studio shuts down
- The workspace is changed

Port forwarding must be enabled each time to connect to OpenShift Container Platform from CodeReady Studio.

- 1. Start CodeReady Studio.
- 2. Click Window → Show View → Other. The **Show View** window appears.

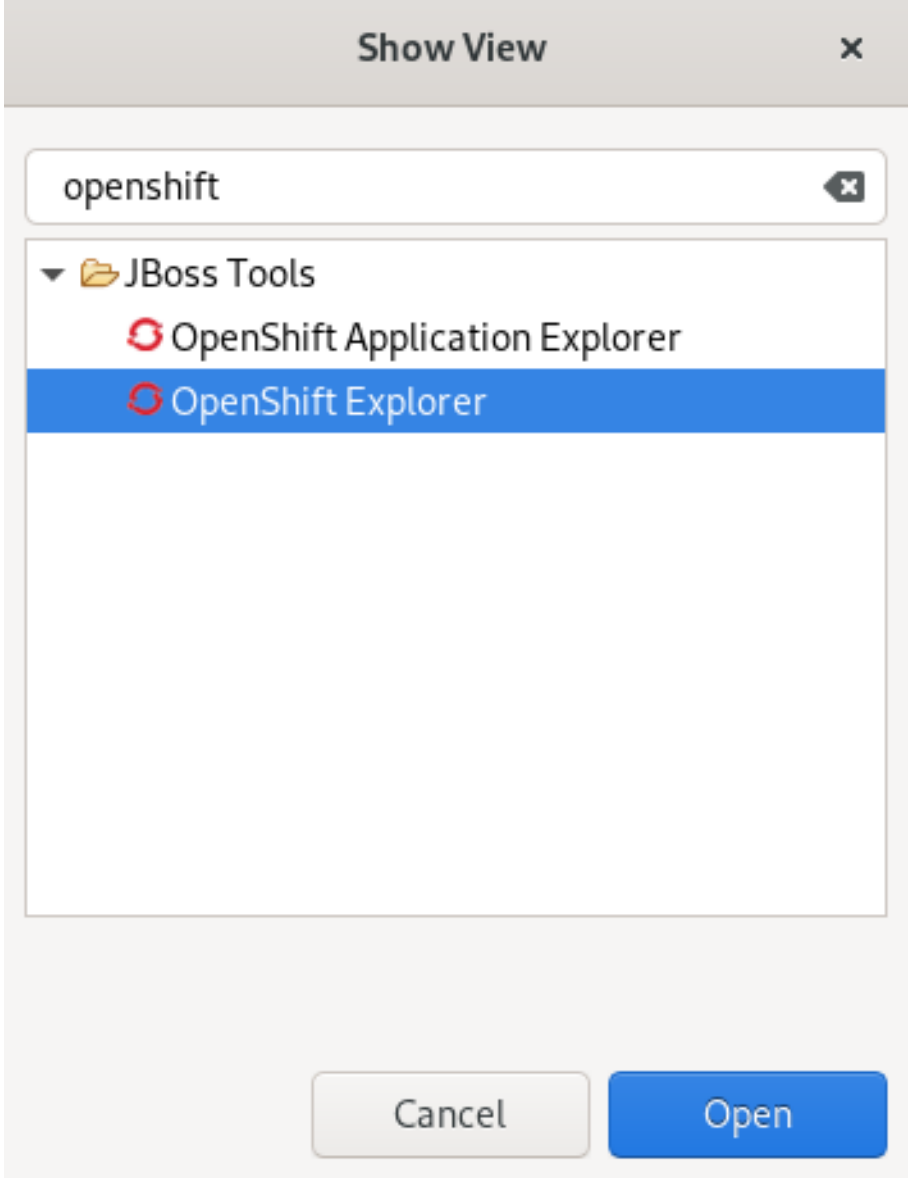

- 3. Enter OpenShift in the search field.
- 4. Select OpenShift Explorer.
- 5. Click **Open**. The OpenShift Explorer view appears.

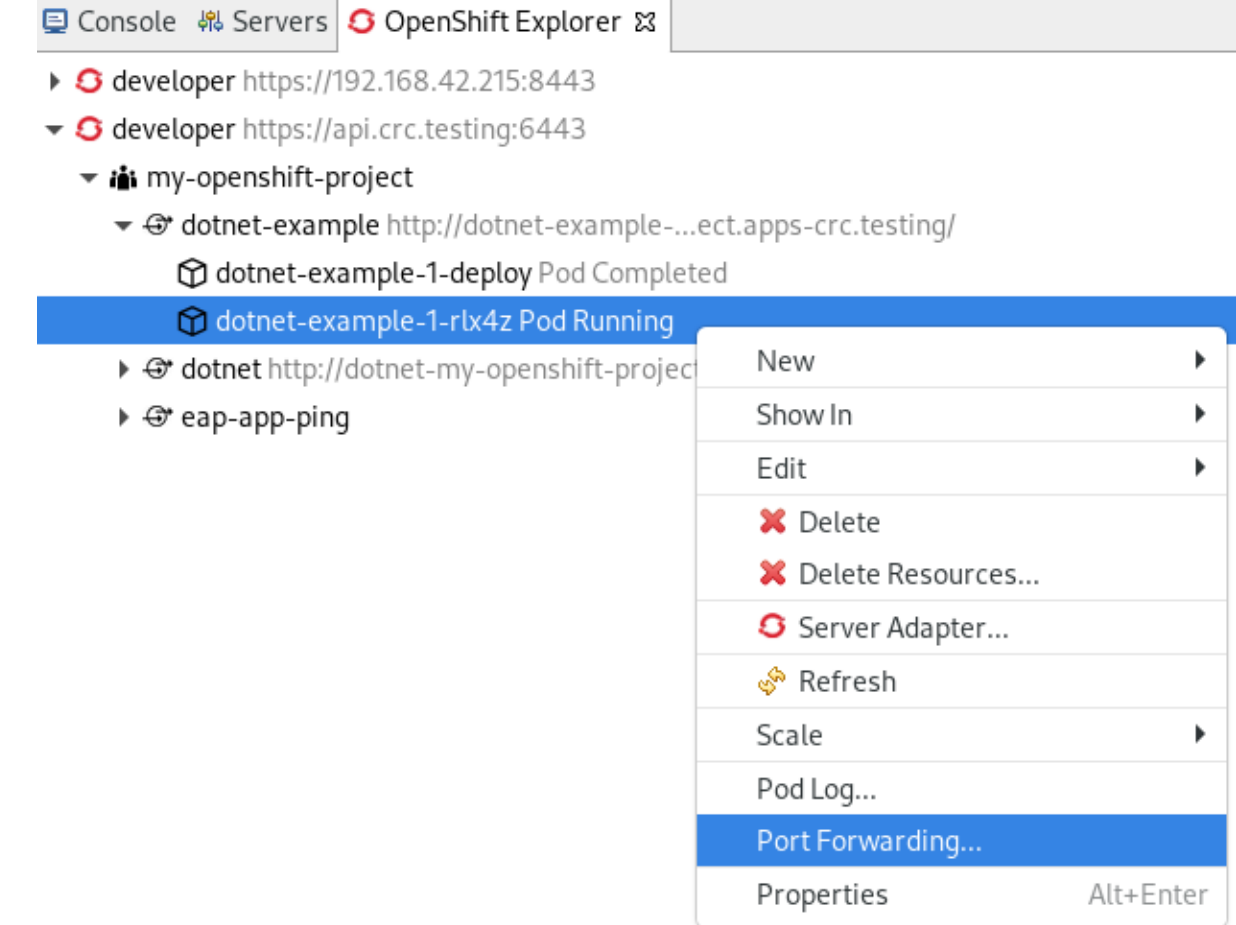

- 6. Expand the OpenShift Container Platform connection.
- 7. Right-click your application → Port Forwarding. The Port Forwarding window appears.

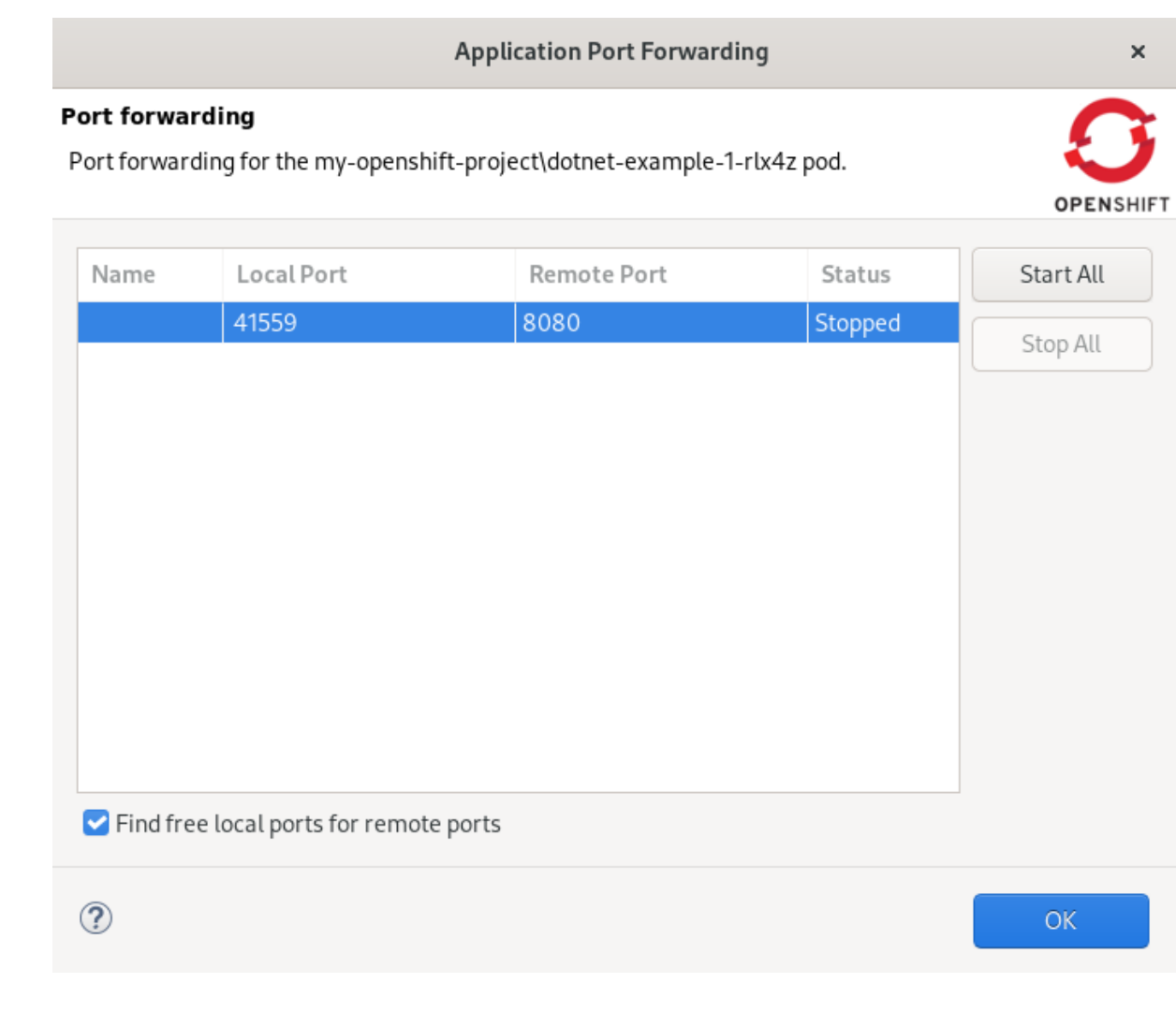

- 8. Check the Find free local ports for remote portsbox.
- 9. Click **Start All**.
- 10. Click **OK**.

The Console view appears showing the port-forwarding starting process.

## 2.2.3. Streaming Pod Logs

Pod logs are general logs for an application running on a remote OpenShift Container Platform instance. The streaming pod logs feature in CodeReady Studio is used to monitor applications and use the previous pod log to troubleshoot if the application fails or returns errors.

- 1. Start CodeReady Studio.
- 2. Click Window → Show View → Other. The Show View window appears.

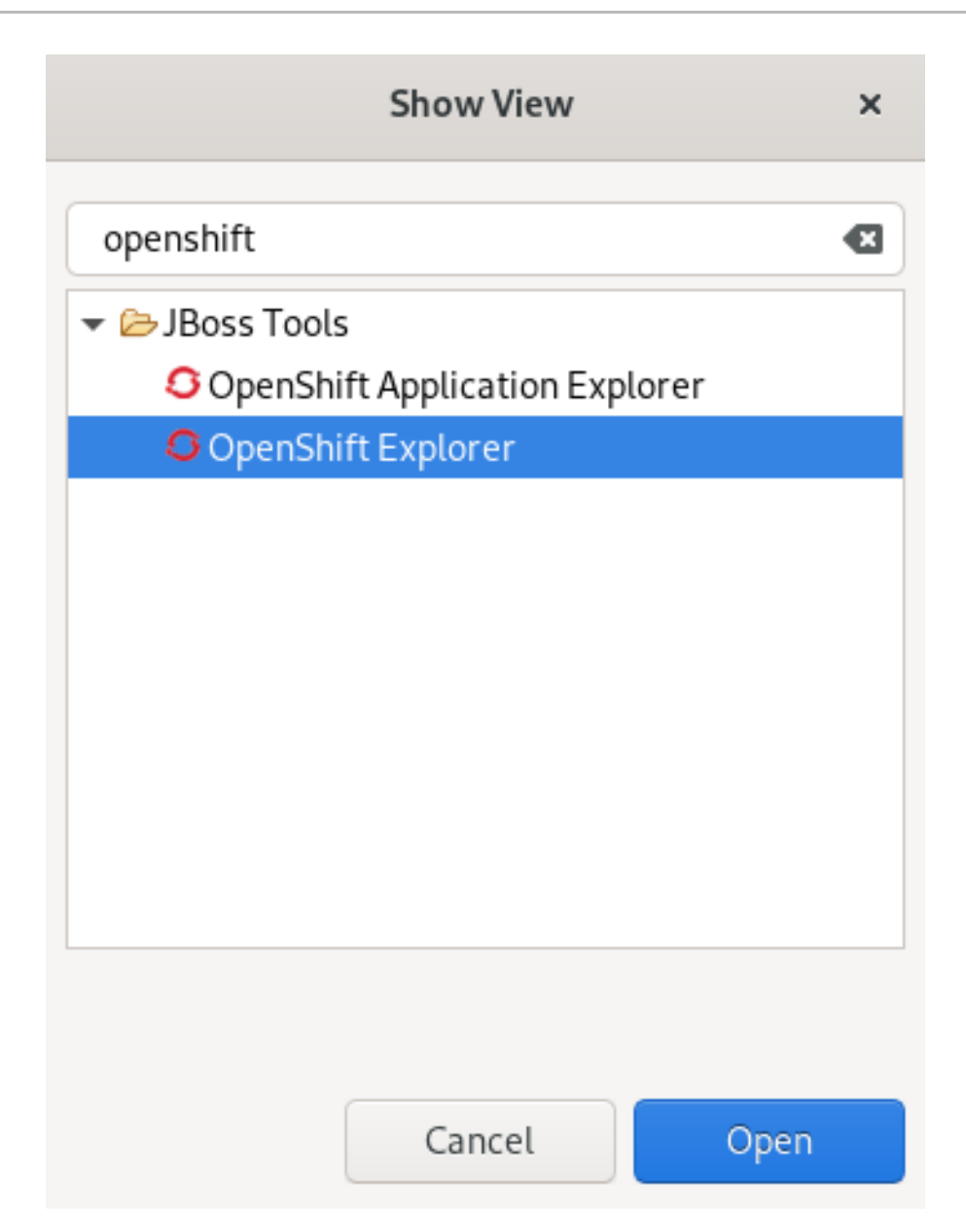

- 3. Enter OpenShift in the search field.
- 4. Select OpenShift Explorer.
- 5. Click **Open**.

The OpenShift Explorer view appears.

 $\sim$  10

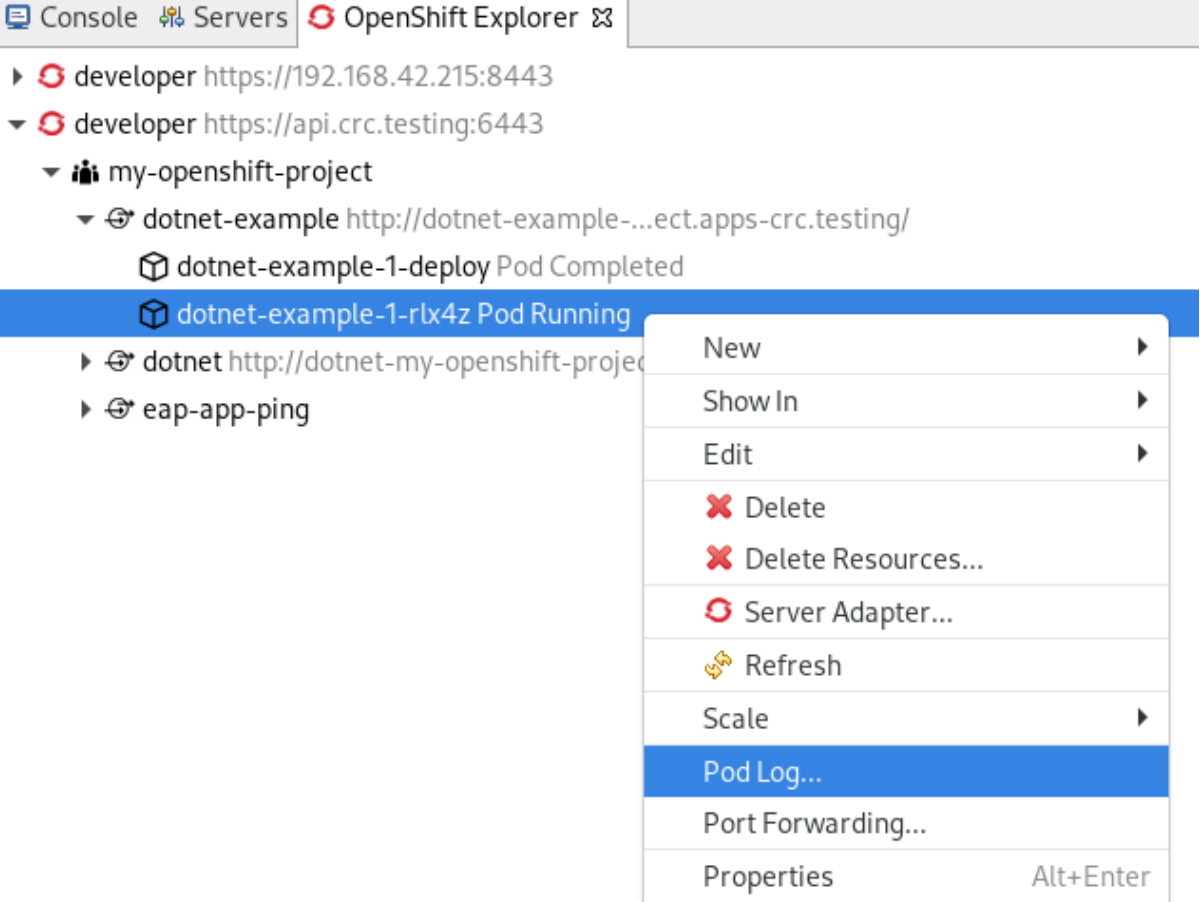

- 6. Expand the OpenShift Container Platform connection.
- 7. Right-click the application  $\rightarrow$  Pod Log.

The Console view appears displaying the Pod Log.

## 2.2.4. Streaming Build Logs

Build logs are logs that document changes to applications running on a remote OpenShift Container Platform instance. The streaming build logs feature in CodeReady Studio is used to view the progress of the application build process and to debug the application.

- 1. Start CodeReady Studio.
- 2. Click Window → Show View → Other. The Show View window appears.

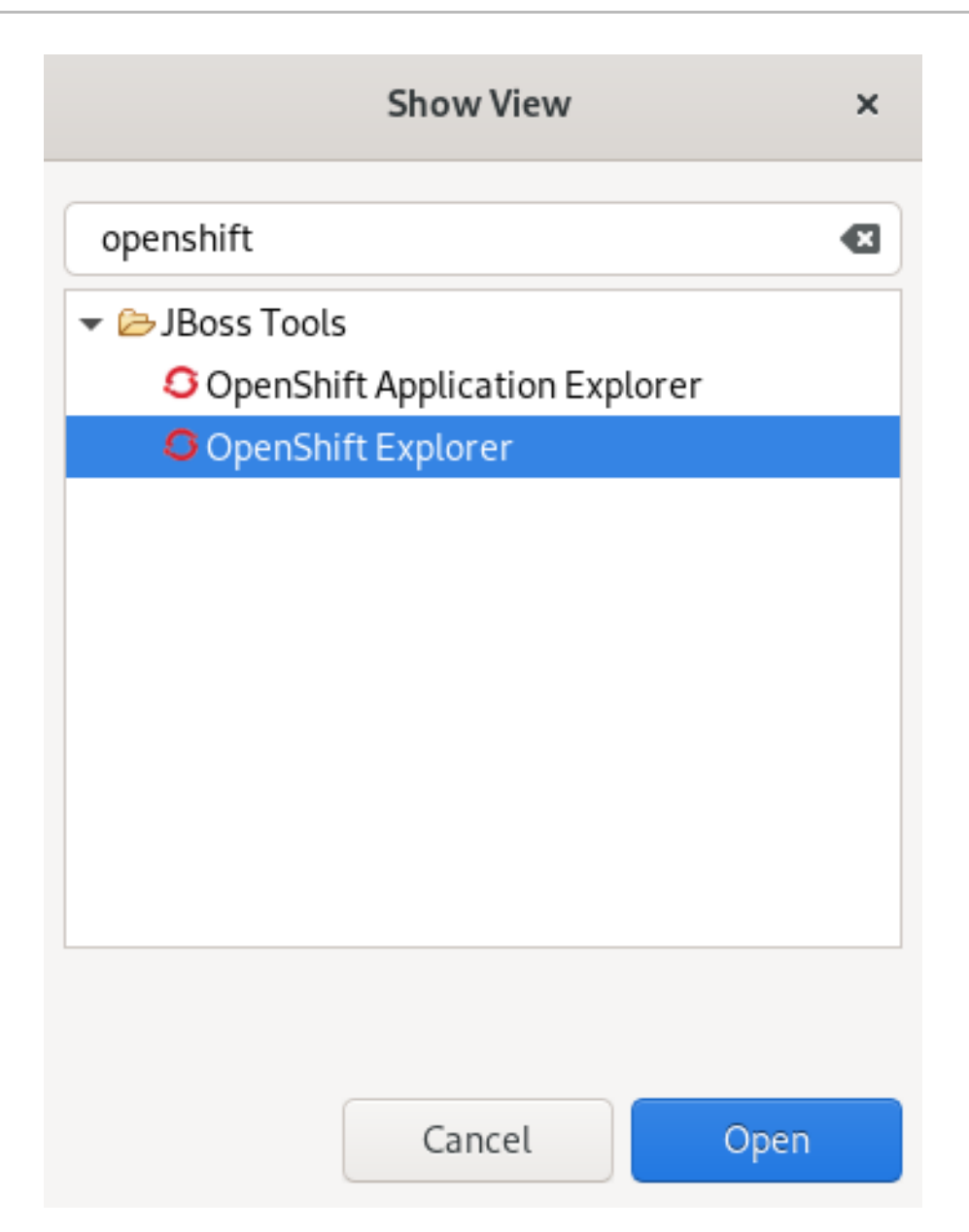

- 3. Enter OpenShift in the search field.
- 4. Select OpenShift Explorer.
- 5. Click **Open**.

The OpenShift Explorer view appears.

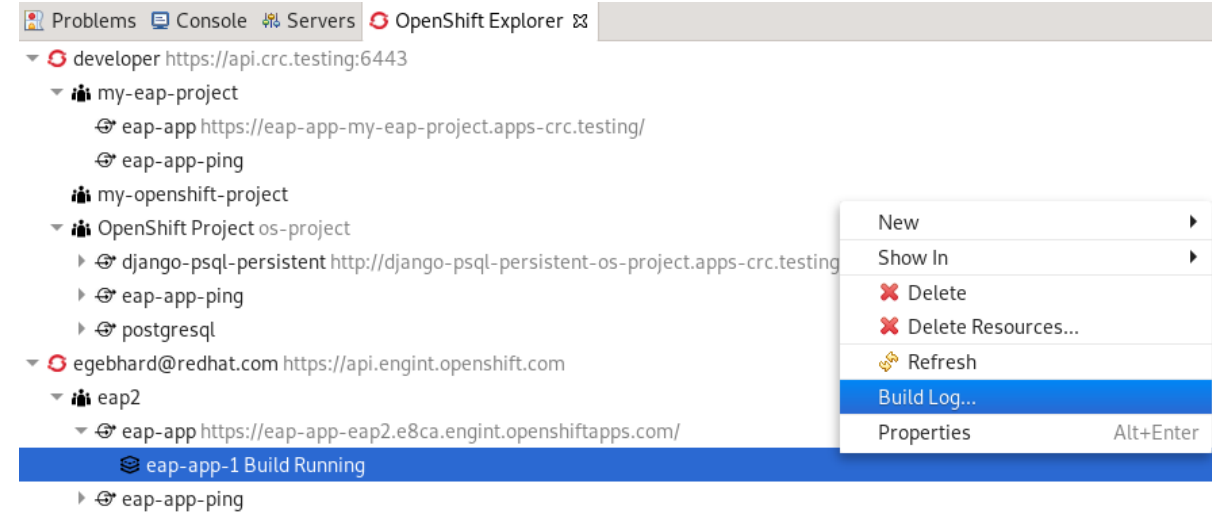

- 6. Expand the OpenShift Container Platform connection.
- 7. Right-click the application  $\rightarrow$  Build Log.

The Console view appears displaying the Build Log.

## 2.3. ADDITIONAL RESOURCES

For more information on OpenShift Application Explorer, see Getting started with [CodeReady](https://access.redhat.com/documentation/en-us/red_hat_codeready_studio/12.21.3/html-single/getting_started_with_codeready_studio_tools/) Studio Tools.

# CHAPTER 3. DEVELOPING WITH DOCKER IN CODEREADY STUDIO

## 3.1. MANAGING DOCKER CONNECTIONS

## 3.1.1. Setting up a Docker account

The following section describes how to set up a Docker account in CodeReady Studio.

## **Prerequisites**

- Docker is installed on your system. For more information on how to install [Docker](https://docs.docker.com/get-docker/), see Docker Docs - Get Docker.
- You have a Docker ID. For more information on how to get a Docker ID, see [Register](https://docs.docker.com/docker-id/) for a Docker ID.

- 1. Start CodeReady Studio.
- 2. Click Window → Preferences. The Preferences window appears.

<span id="page-50-0"></span>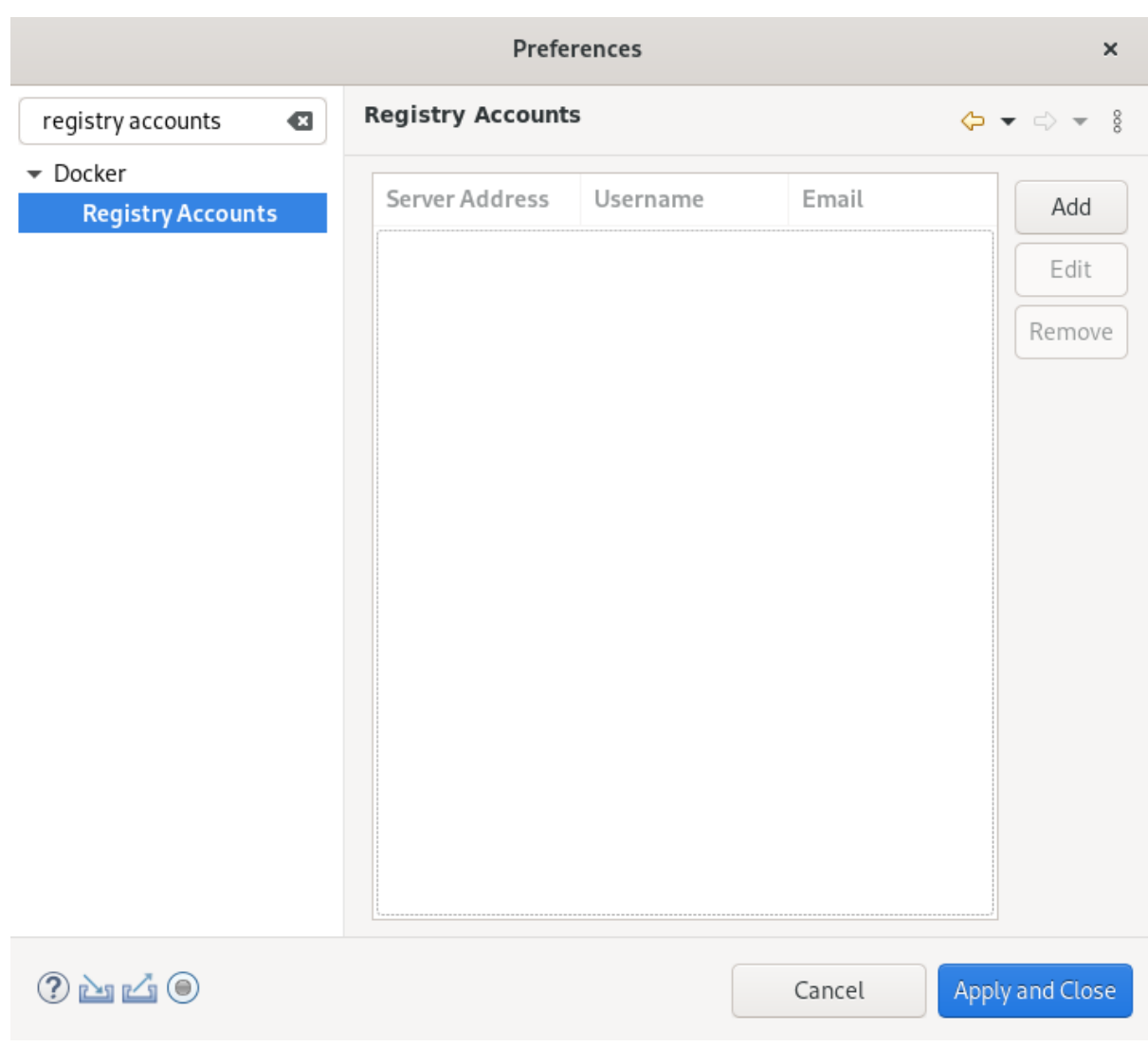

3. Enter Registry Accounts in the search field.

## 4. Select Registry Accounts.

5. Click **Add**.

The New Registry Account window appears.

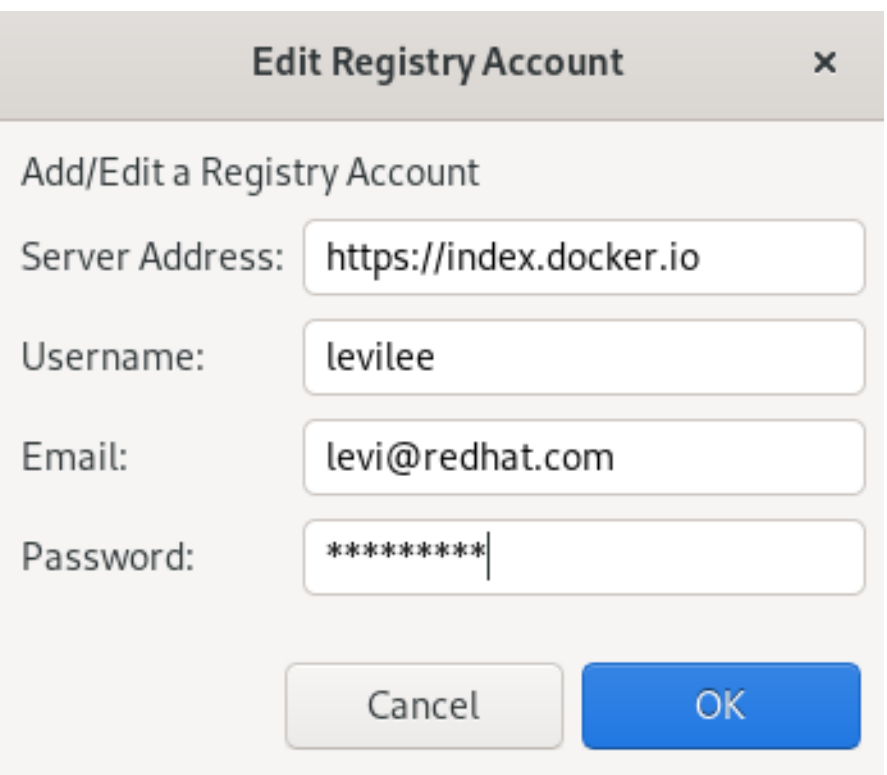

- 6. Enter the Server Address.
- 7. Enter your Doker ID as the Username.
- 8. Enter the email associated with your Docker account.
- 9. Enter your password.
- 10. Click **OK**.
- 11. Click **Apply and Close**.

Your Docker account has been set up.

## 3.1.2. Testing an existing Docker connection

#### Prerequisites

- Your Docker account in CodeReady Studio is set up. For more information on how to set up a Docker account in [CodeReady](#page-50-0) Studio, see Setting up a Docker account.
- You are logged in to your Docker account.

- 1. Start CodeReady Studio.
- 2. Click Window → Show View → Other. The Show View window appears.

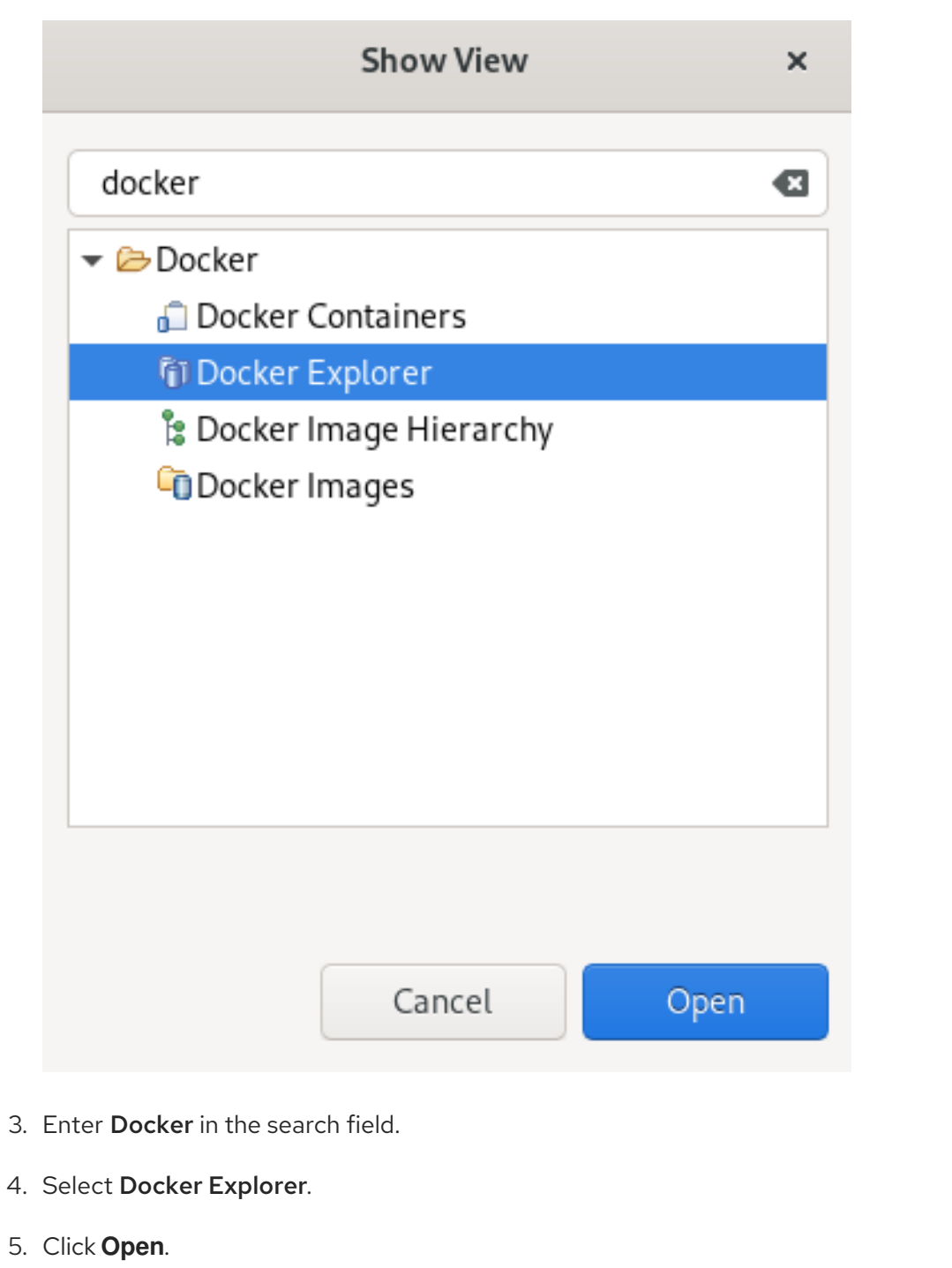

The Docker Explorer view appears.

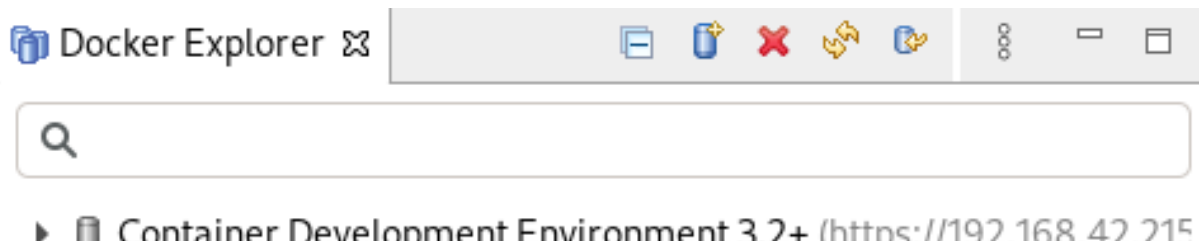

- $\mathsf{u}$  Container Development Environment 3.2+ (n) Z. 108.4Z.Z
- *i*j unix:///var/run/docker.sock (unix:///var/run/docker.sock)
	- **C** Containers
	- ▶ **c** Images

6. Right-click Docker socket → Edit.

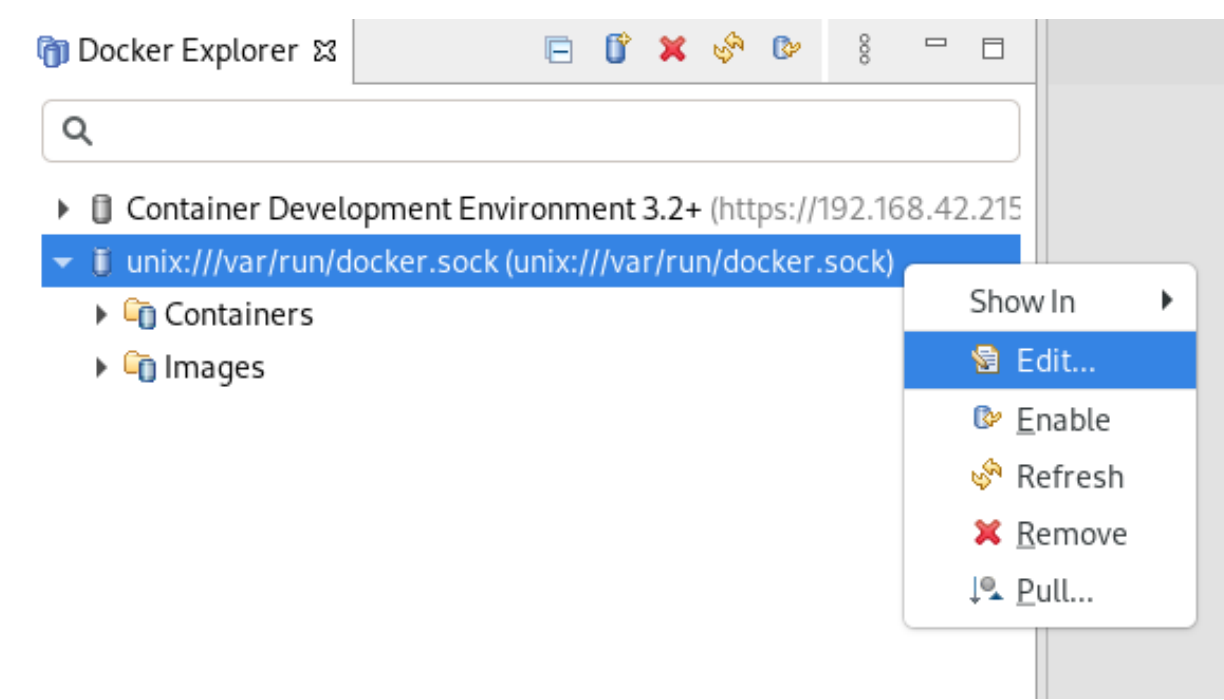

The Edit Docker Connection window appears.

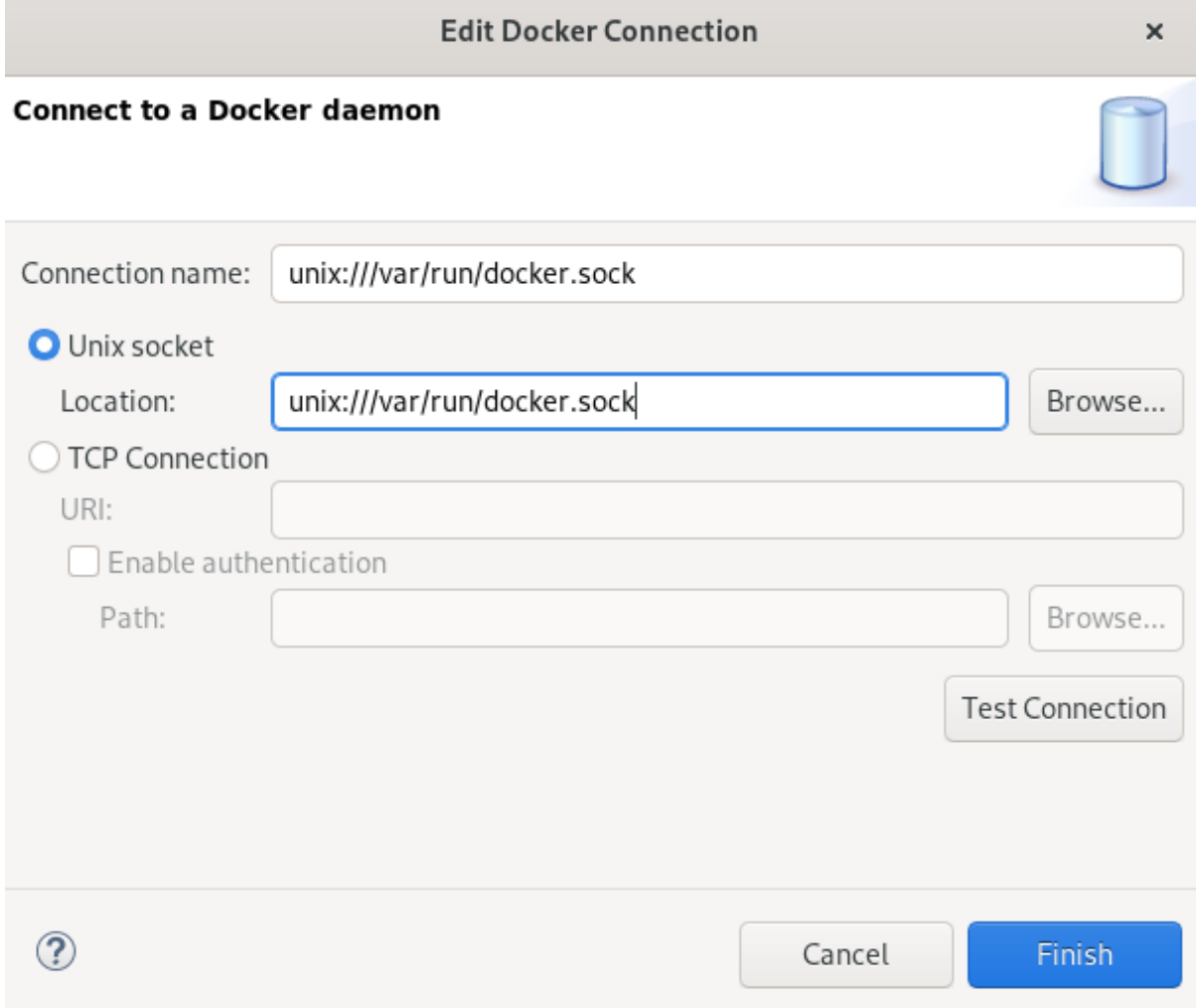

## 7. Click **Test Connection**.

If the connection is configured correctly, a window stating Ping succeeded! appears.

8. Click **OK**.

## 9. Click **Finish**.

## 3.1.3. Editing a Docker connection

### Prerequisites

- A set up Docker account in CodeReady Studio. For more information on how to set up a Docker account in [CodeReady](#page-50-0) Studio, see Setting up a Docker account.
- You are logged in to your Docker account.

### Procedure

- 1. Start CodeReady Studio.
- 2. Click Window → Show View → Other. The Show View window appears.

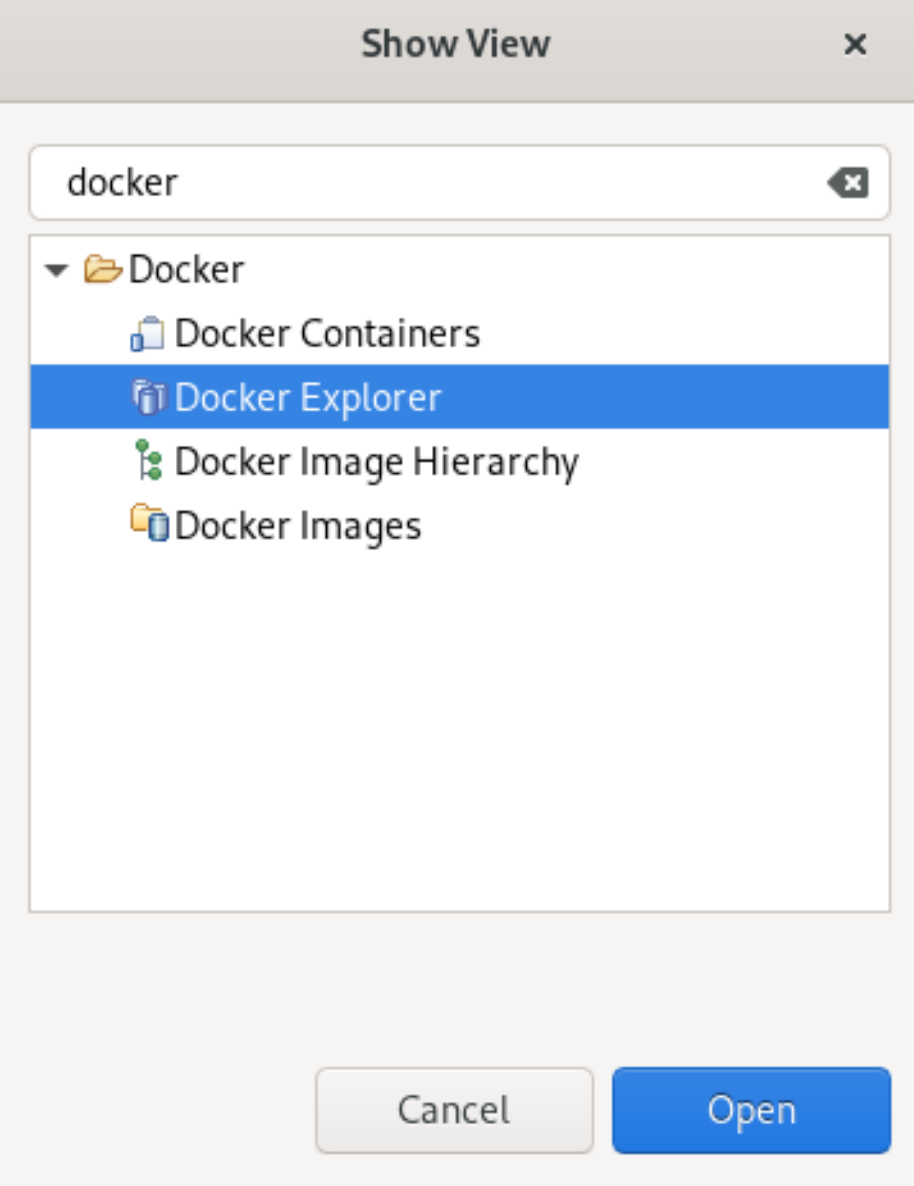

3. Enter Docker in the search field.

- 4. Select Docker Explorer.
- 5. Click **Open**.

.<br>The Docker Explorer view appears.

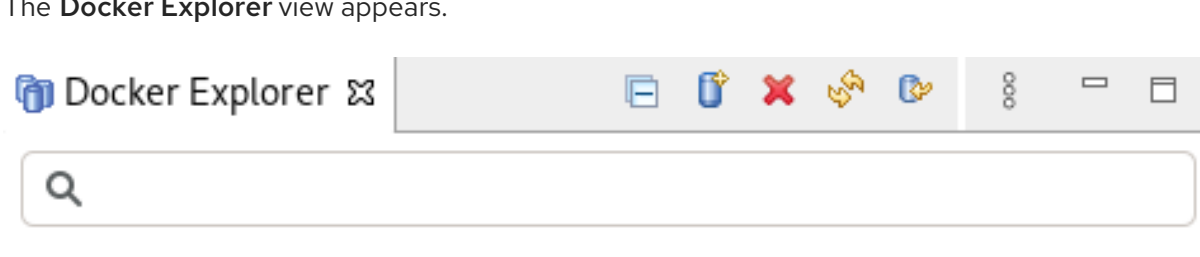

- ▶ **I Container Development Environment 3.2+** (https://192.168.42.215
- *i*j unix:///var/run/docker.sock (unix:///var/run/docker.sock)
	- **C** Containers
	- ▶ **c** Images
- 6. Right-click Docker socket → Edit.

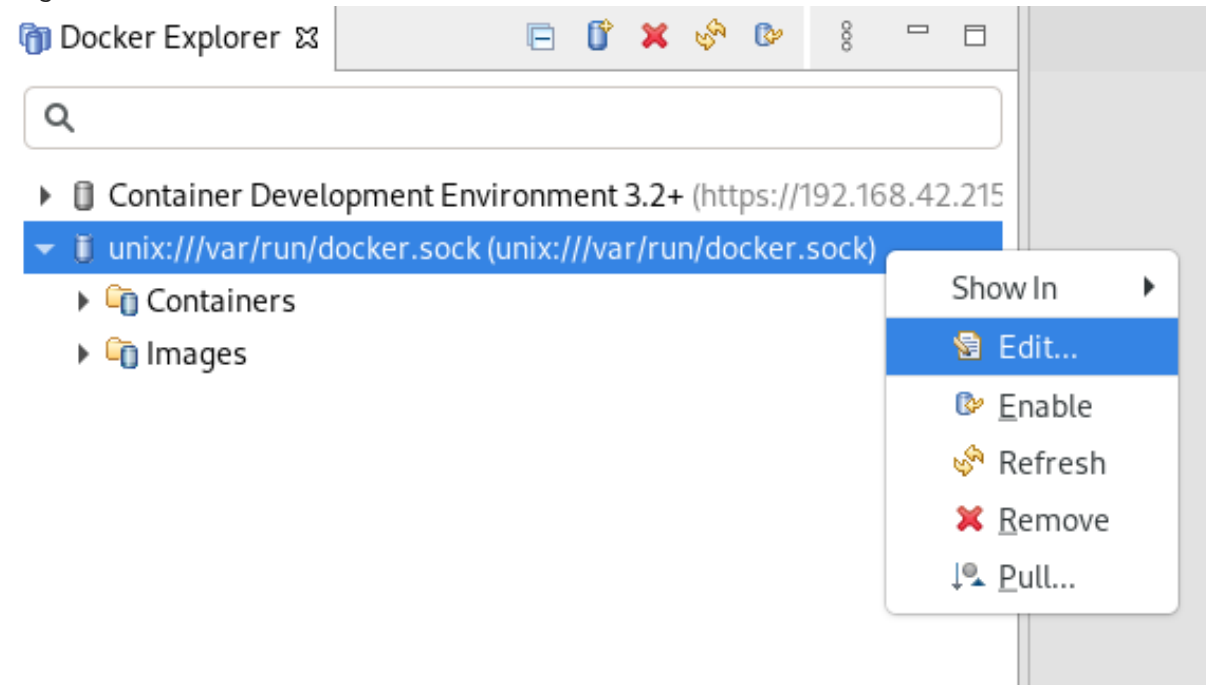

The Edit Docker Connection window appears.

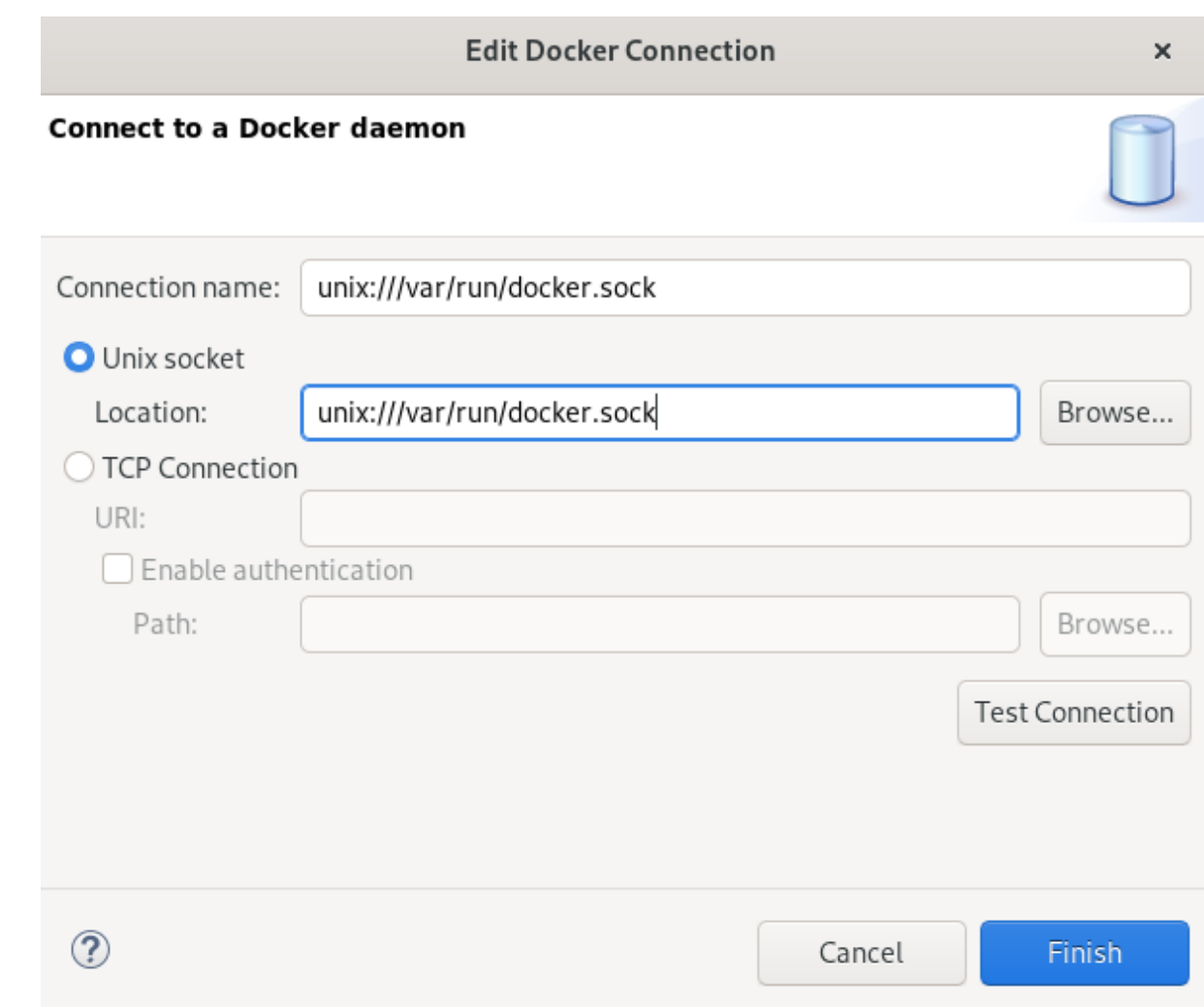

- 7. Click **Browse** in the Unix socket Locationfield to locate a new socket or check the TCP Connection option and add your host URI.
- 8. Click **Finish**.

Your docker connection has been edited.

## 3.2. MANAGING DOCKER IMAGES

#### Prerequisites

- A set up Docker account in CodeReady Studio. For more information on how to set up a Docker account in [CodeReady](#page-50-0) Studio, see Setting up a Docker account.
- You are logged in to your Docker account.

## 3.2.1. Pulling Docker images

- 1. Start CodeReady Studio.
- 2. Click Window  $\rightarrow$  Show View  $\rightarrow$  Other. The Show View window appears.

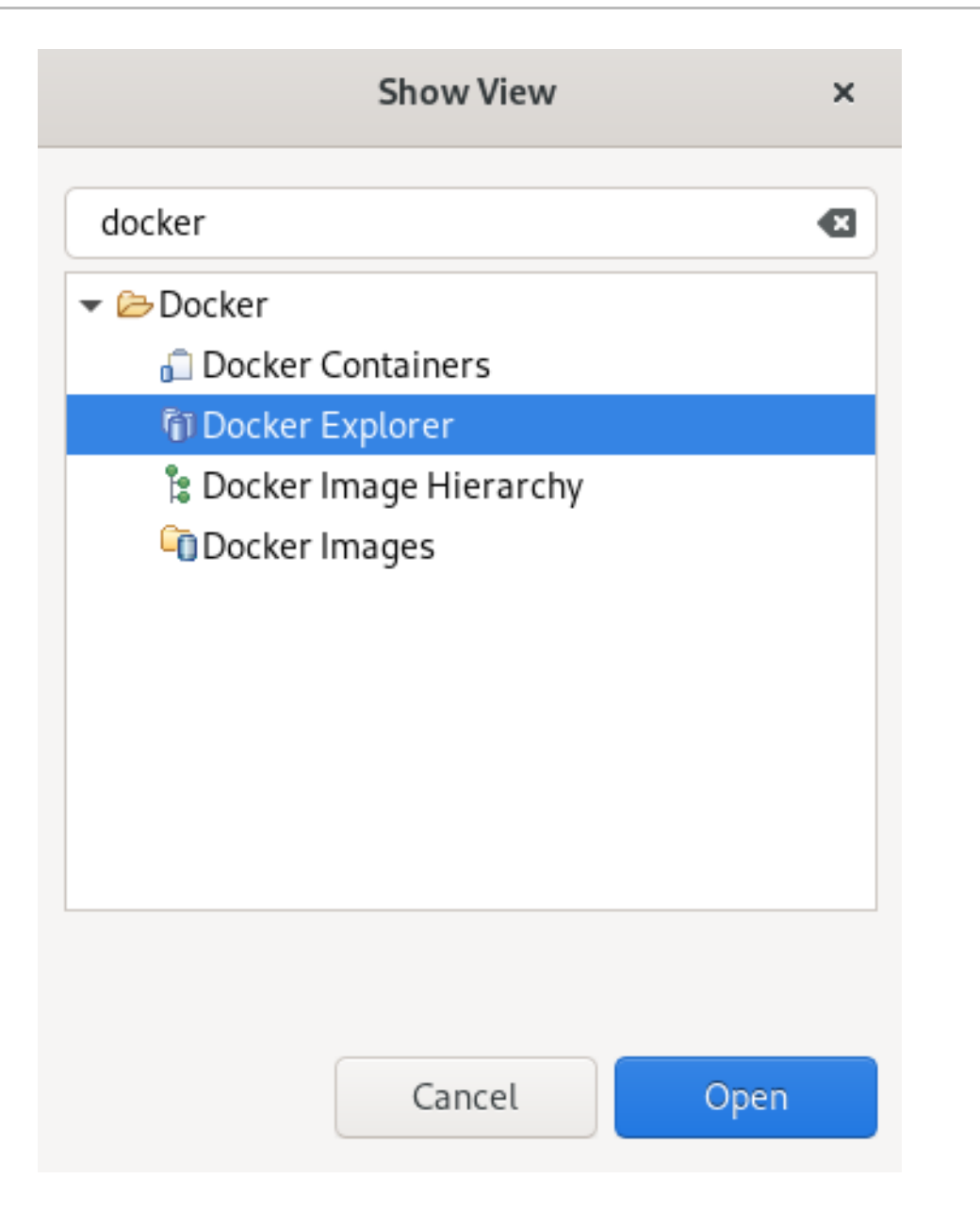

- 3. Enter Docker in the search field.
- 4. Select Docker Explorer.
- 5. Click **Open**.

The Docker Explorer view appears.

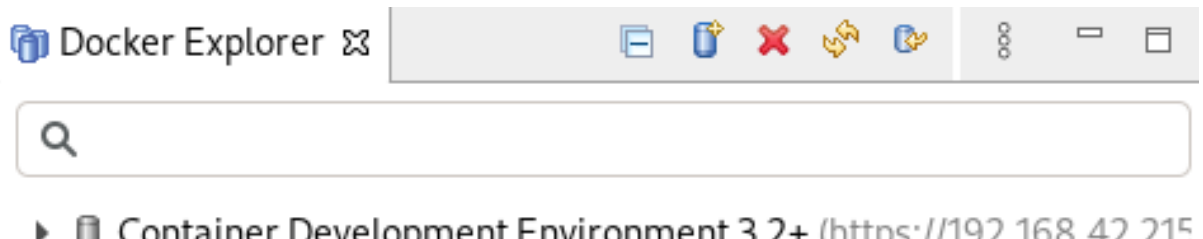

- container **nt Environment 3.2+** (nt 192.108.42.213
- ▼ ij unix:///var/run/docker.sock (unix:///var/run/docker.sock)
	- **C** Containers
	- ▶ **ig** Images
- 6. Expand the Docker socket folder.

Cancel

Finish

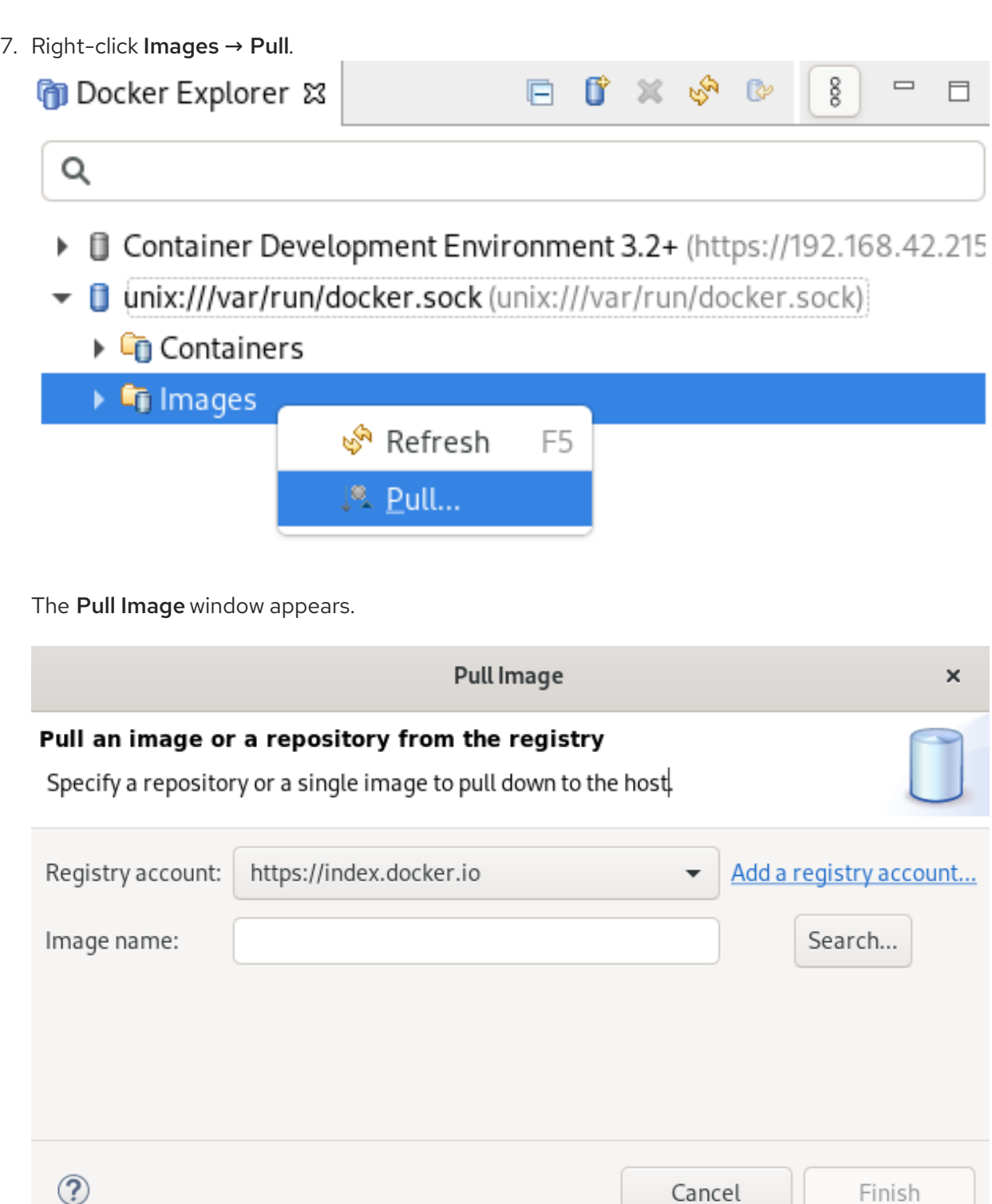

## 8. Click **Search**.

The Search the Docker Registry for imageswindow appears.

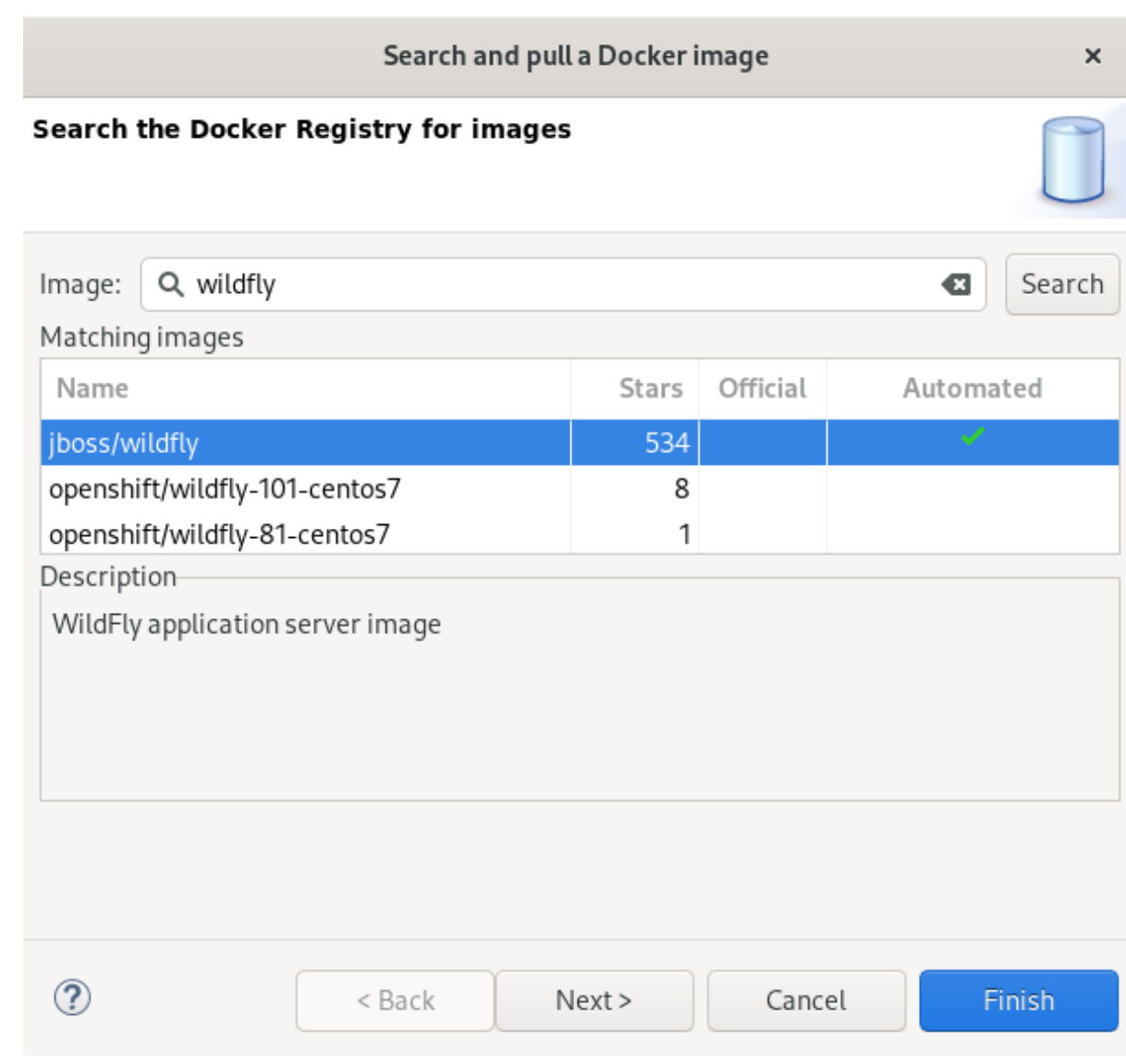

9. Enter your image name into the search field.

### 10. Click **Next**.

The Choose a tag for the selected imagewindow appears.

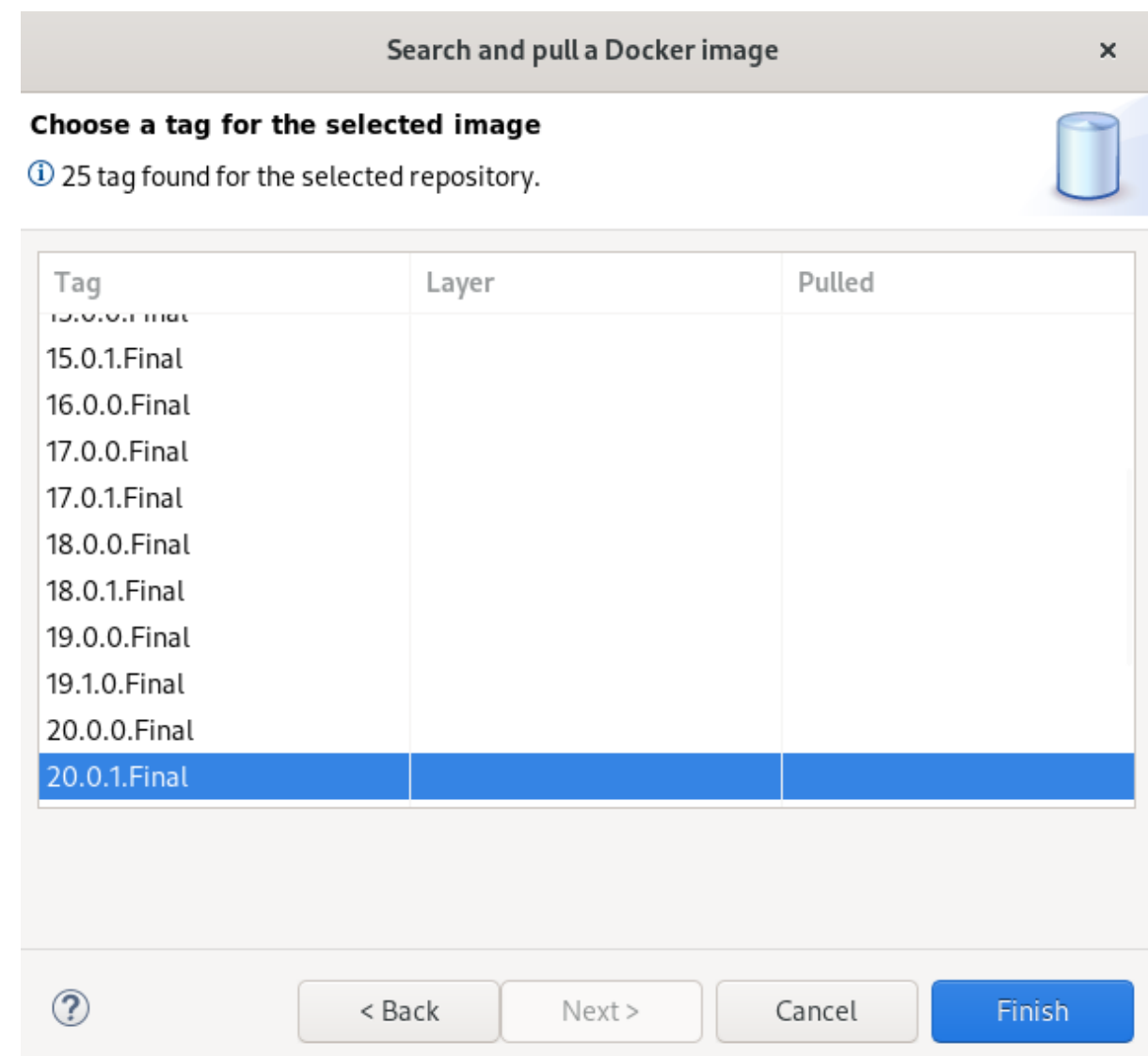

11. Choose a tag for your image.

## 12. Click **Finish**.

The Pull an image or a repository from the registrywindow appears.

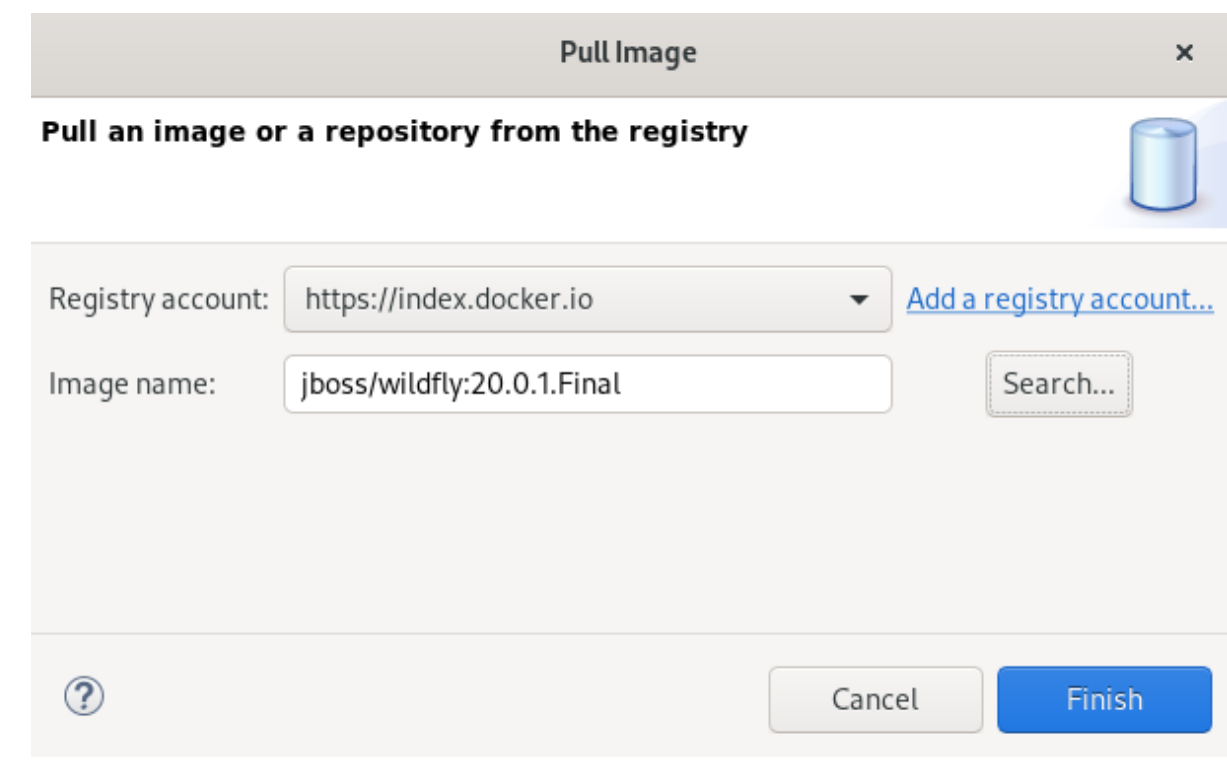

## 13. Click **Finish**.

Your new Docker image is now listed in the Docker Explorer view.

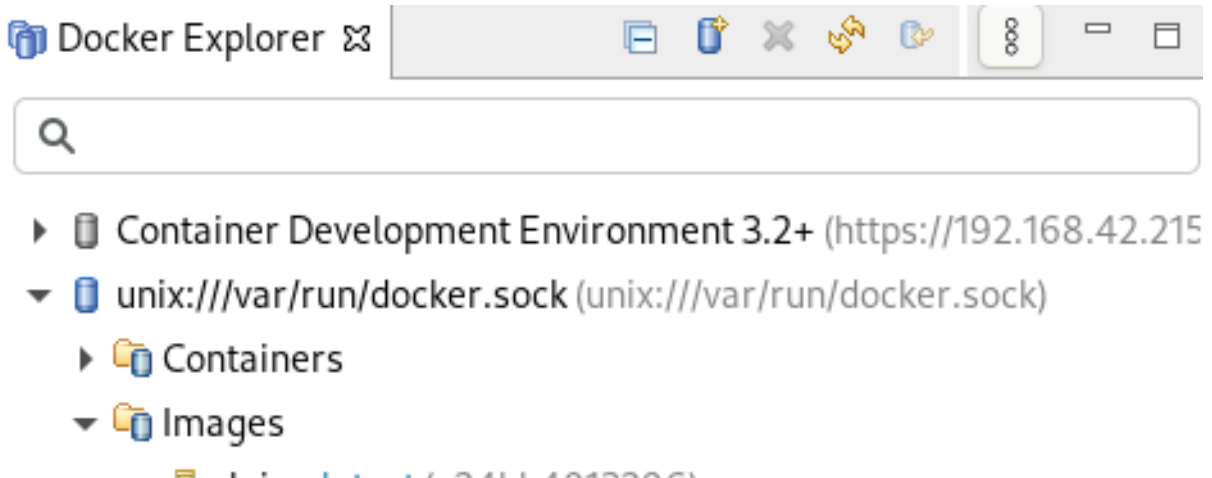

- **i**alpine:latest (a24bb4013296)
- phello-world:latest (bf756fb1ae65)

n jboss/wildfly:20.0.1.Final (d44b13971eb9)

## 3.2.2. Pushing Docker images

Before pushing an image you must tag it. The following section describes how to tag and push a Docker image in CodeReady Studio.

## Procedure

1. Start CodeReady Studio.

2. Click Window → Show View → Other. The **Show View** window appears.

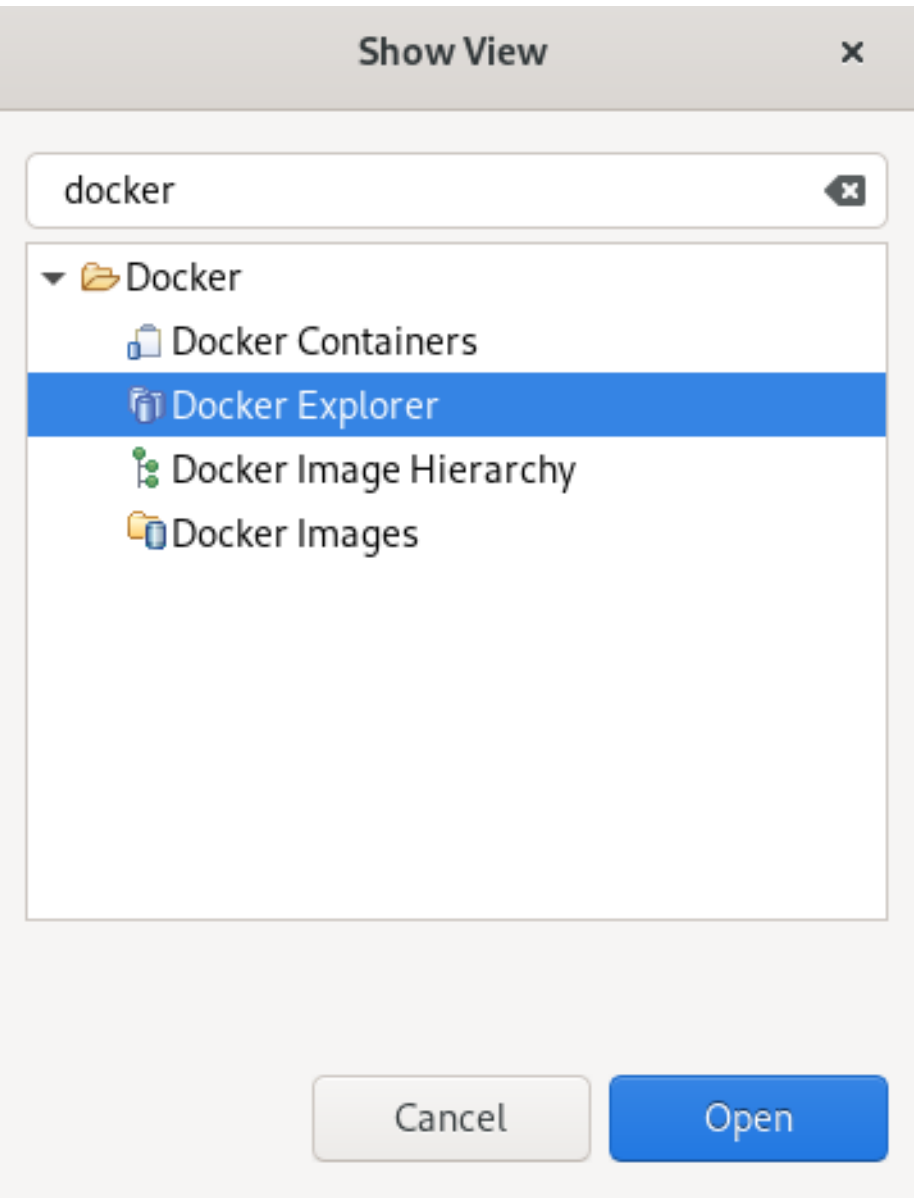

- 3. Enter Docker in the search field.
- 4. Select Docker Explorer.
- 5. Click **Open**.

The Docker Explorer view appears.

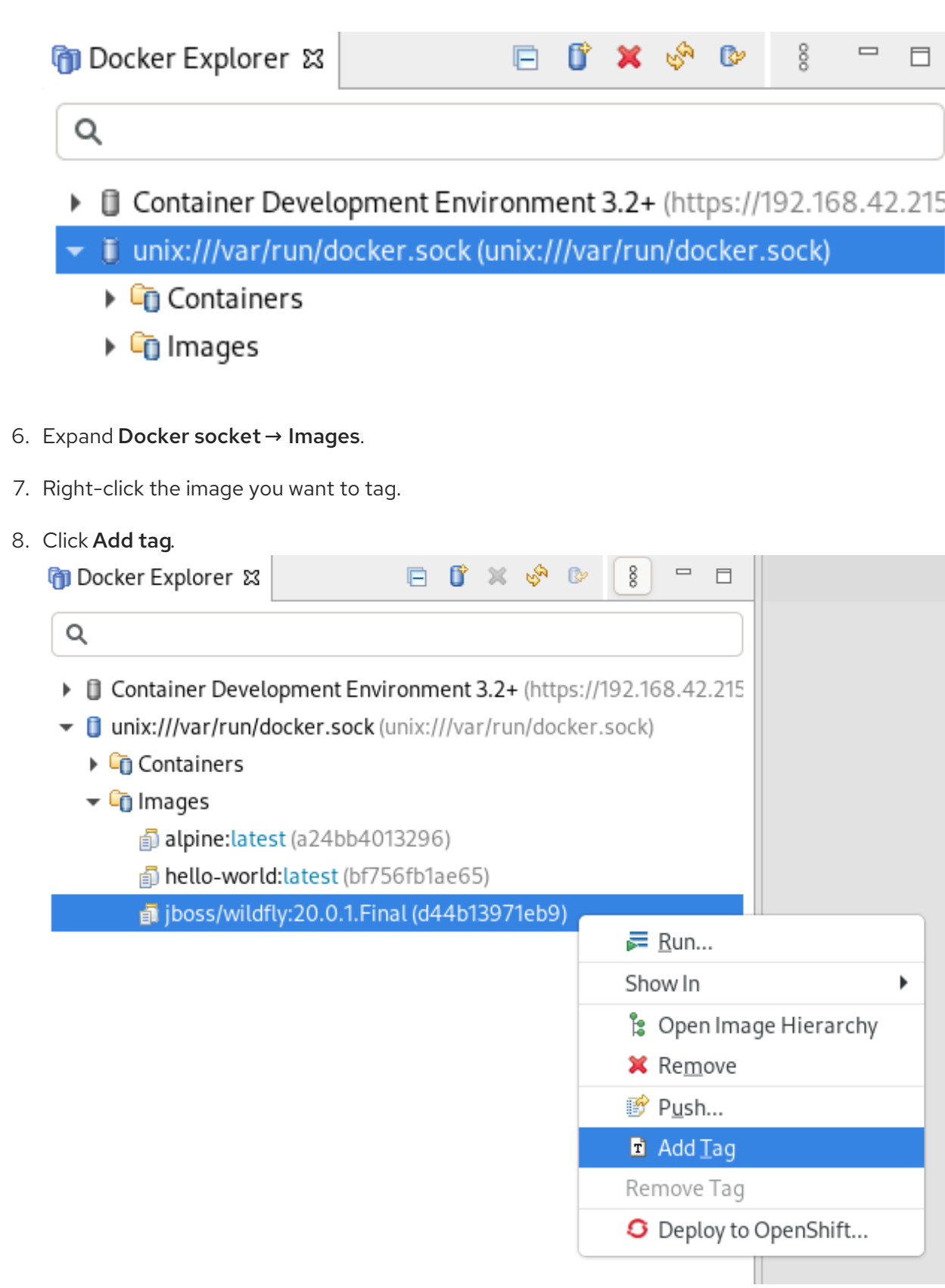

The Tag Image window appears.

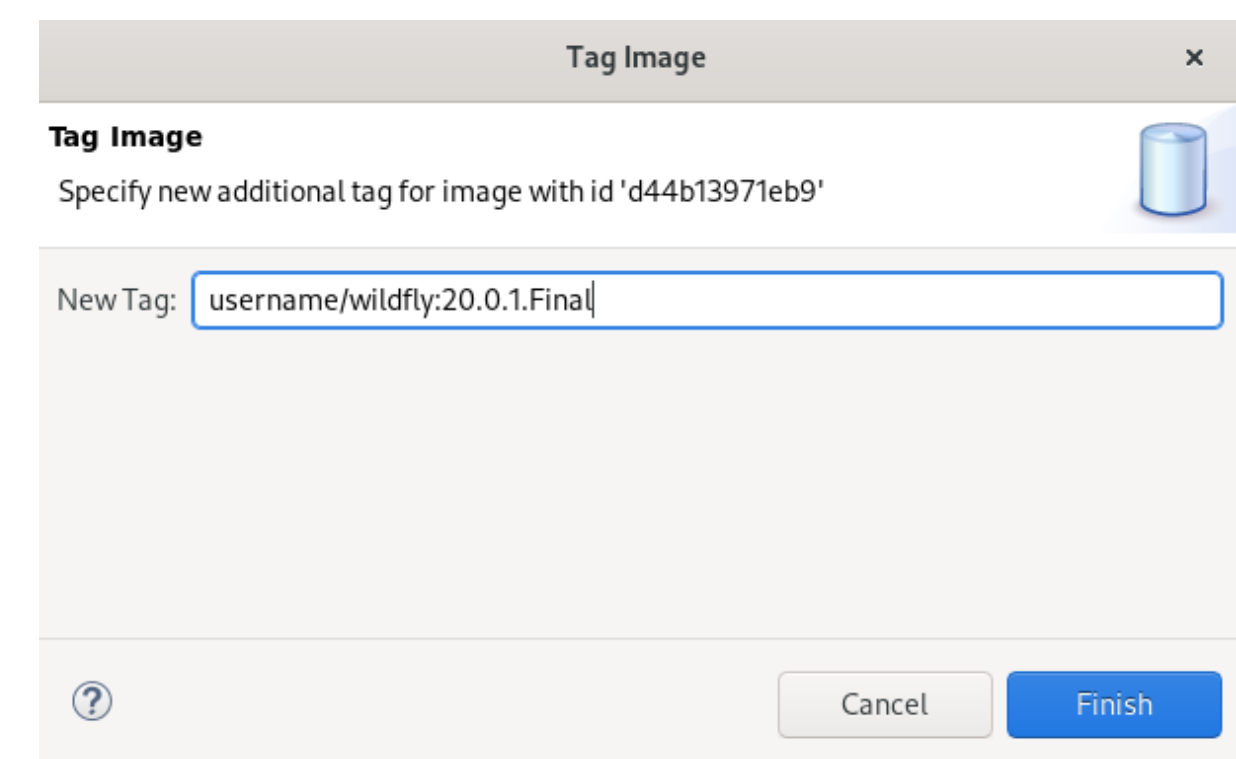

- 9. Enter your tag in the New Tag field. The tag should be in the form of **username/image\_name:tag\_name**, where **username** is your Docker ID on <https://hub.docker.com>, **image\_name** is the name of your image, and **tag\_name** is the version of your image.
- 10. Click **Finish**.
- 11. Right-click the tagged image  $\rightarrow$  Push.

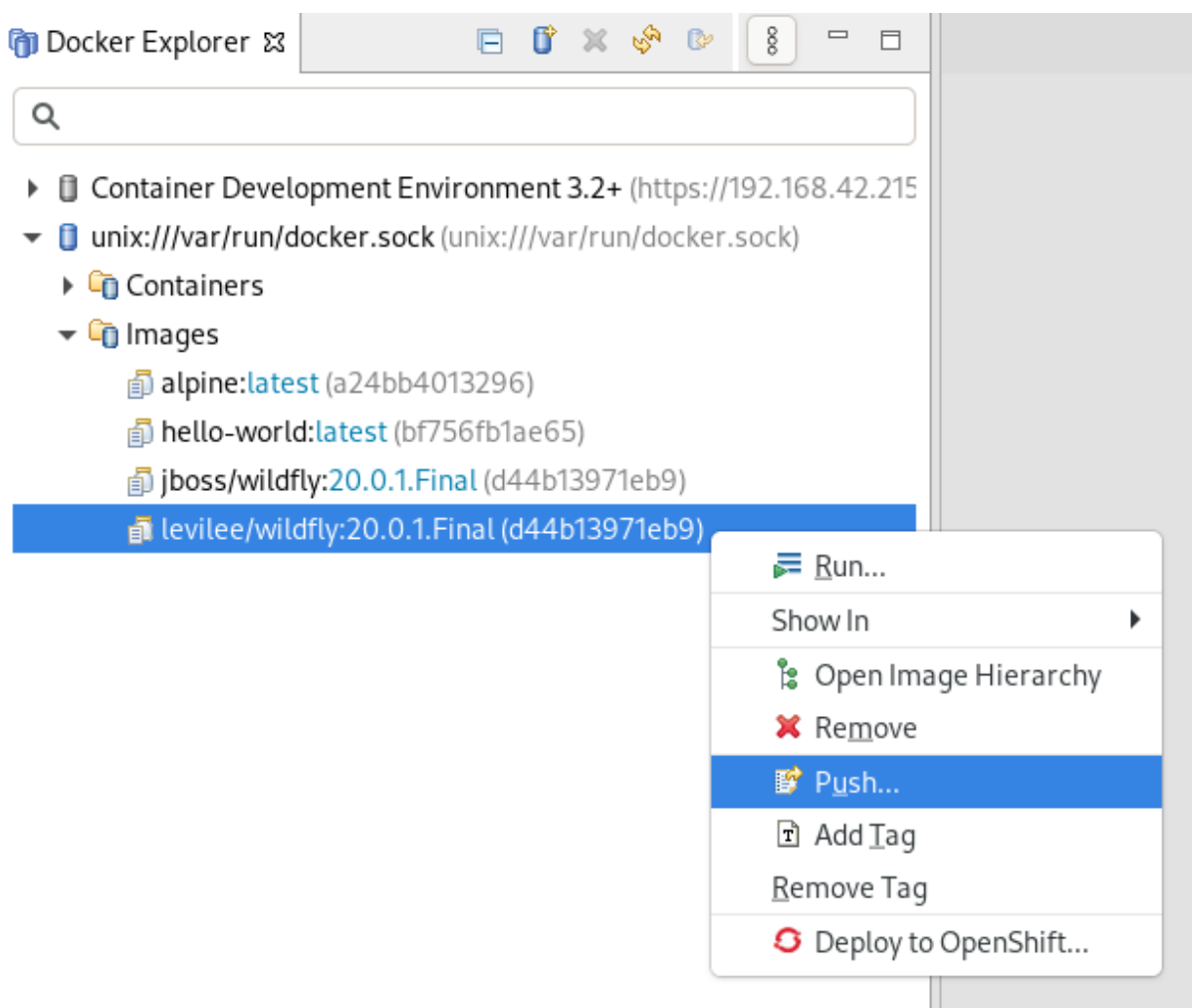

The Push image to Registry window appears.

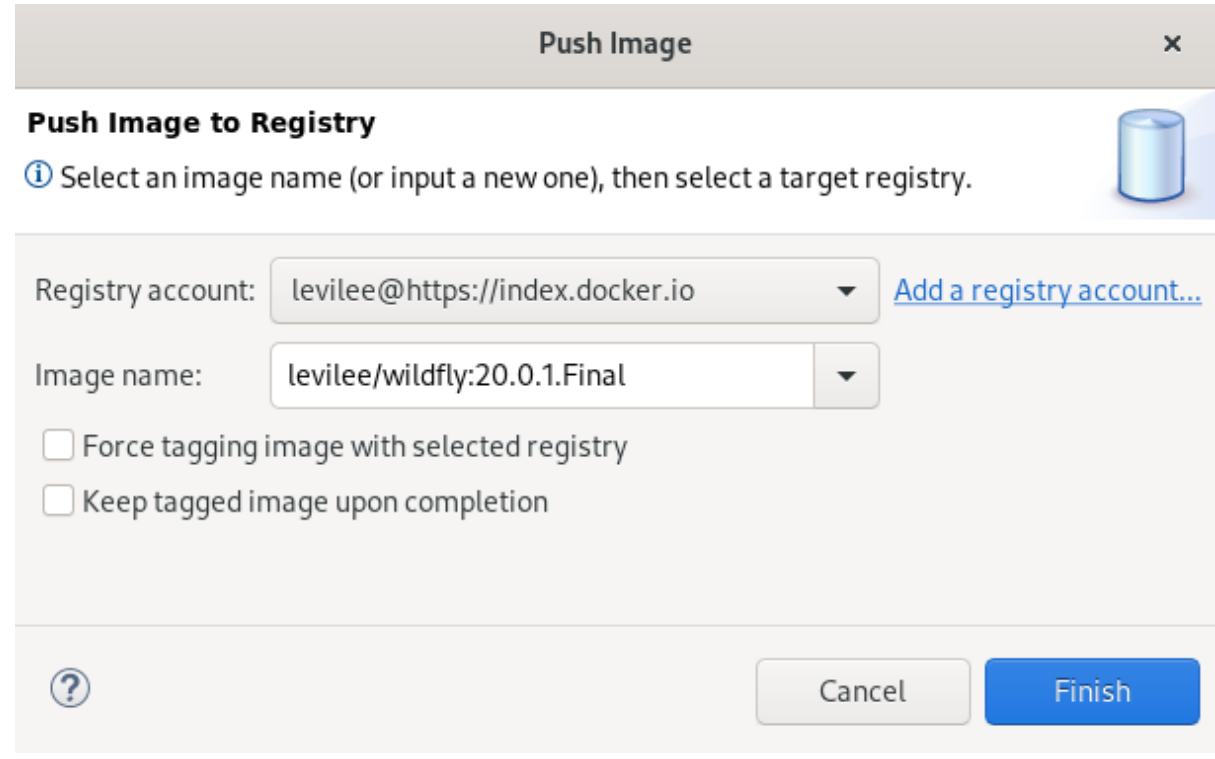

- 12. Select the Registry Account that starts with your Docker ID.
- 13. Click **Finish**.

After you push the image it appears in the Docker Cloud. This image is then available for other developers to use.

## 3.2.3. Running Docker images

- 1. Start CodeReady Studio.
- 2. Click Window  $\rightarrow$  Show View  $\rightarrow$  Other. The Show View window appears.

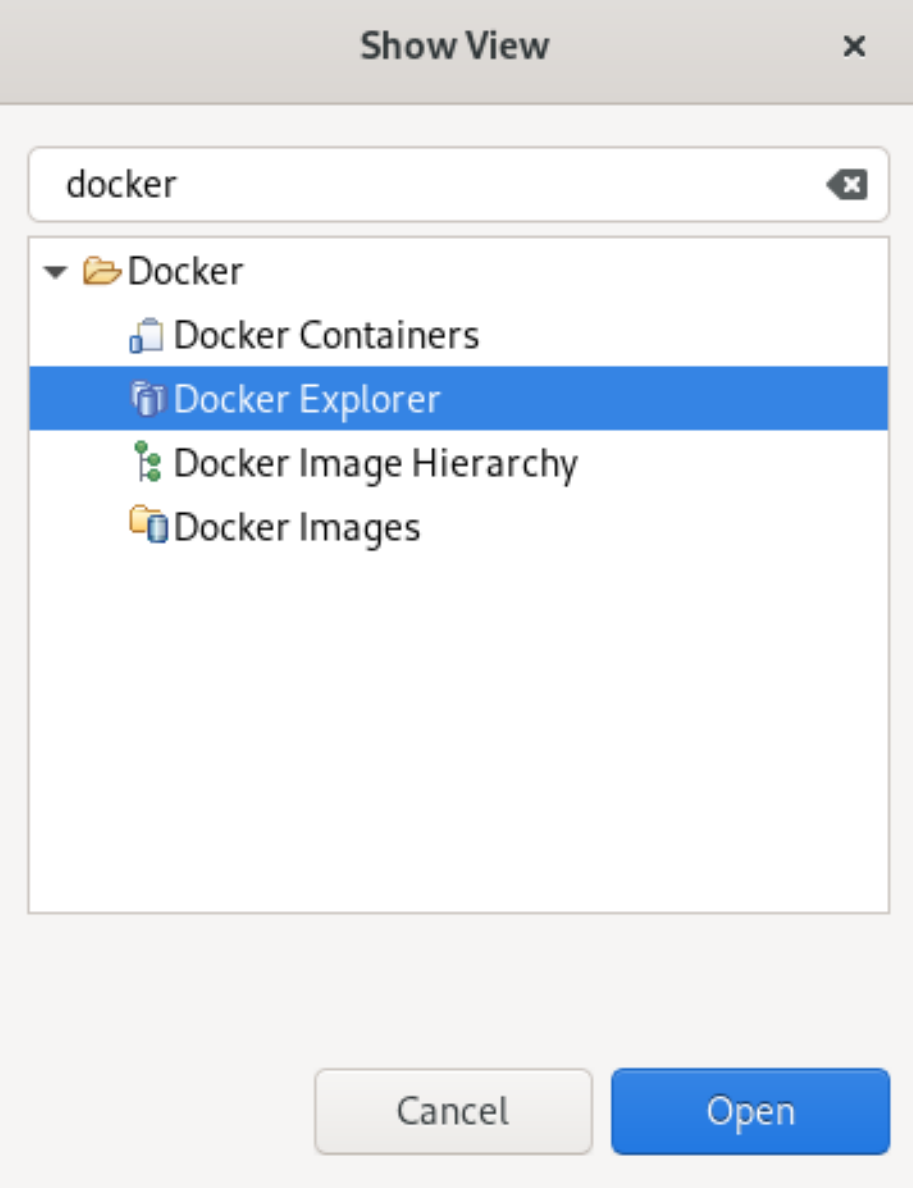

- 3. Enter Docker in the search field.
- 4. Select Docker Explorer.
- 5. Click **Open**. The Docker Explorer view appears.

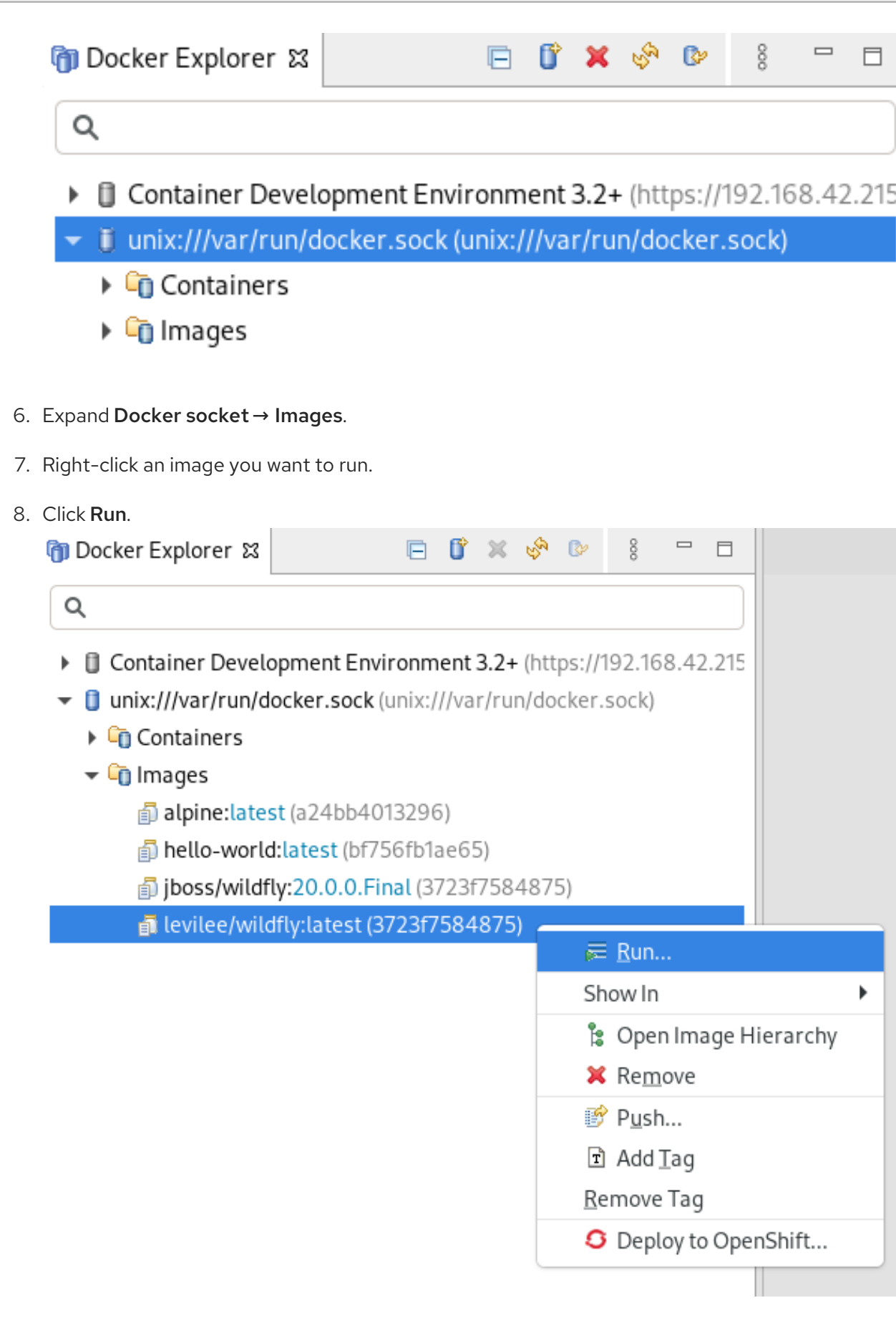

The Docker Container settings window appears.

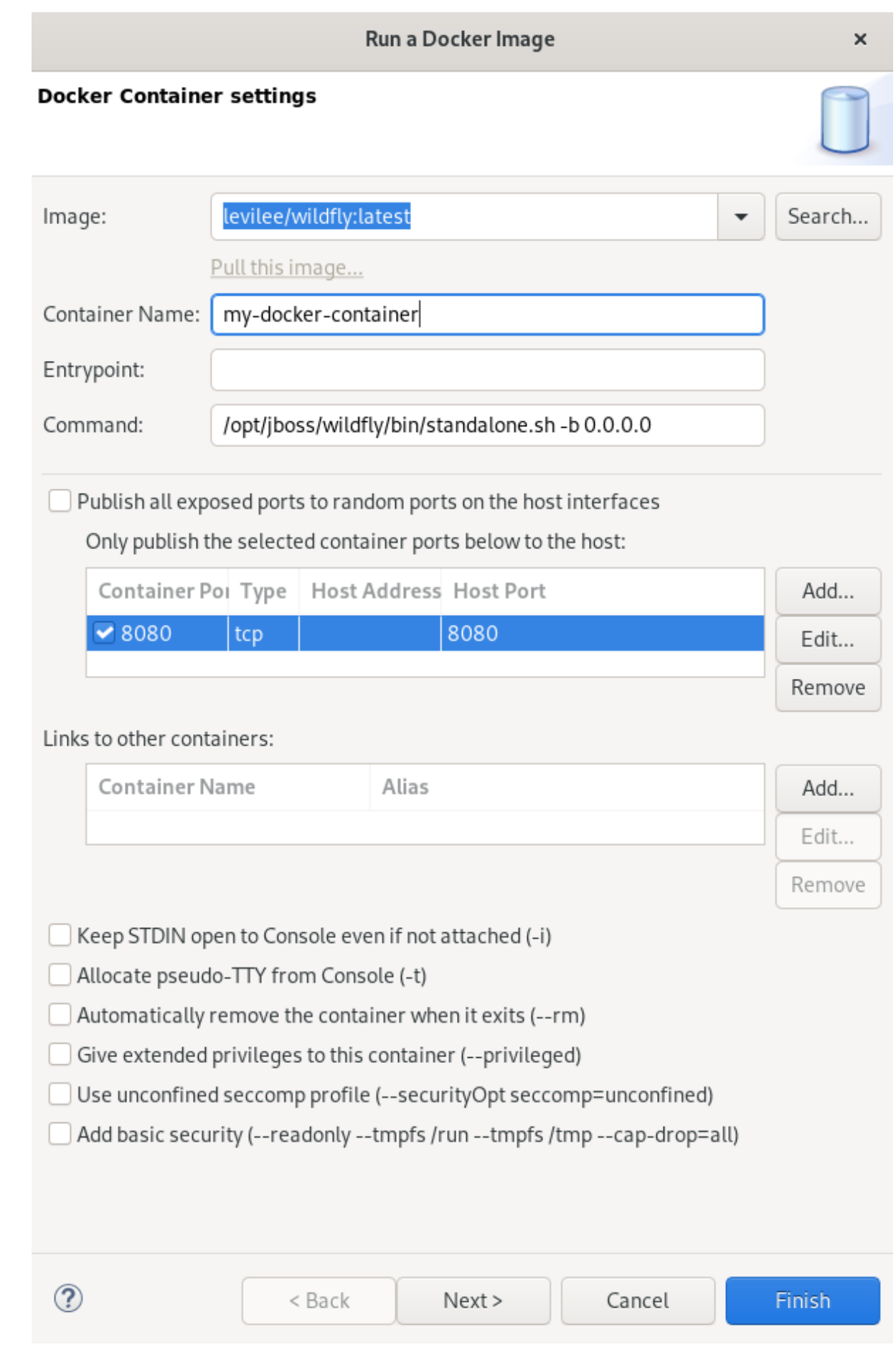

- 9. Name the container.
- 10. Clear the Publish all exposed ports to random ports on the host interfacescheck box.
- 11. Check the box for the **8080** port.
- 12. Click **Finish**.

The **Console** view appears showing the process of starting the image.

13. In the web browser, navigate to http://localhost:8080/ to see the image running.

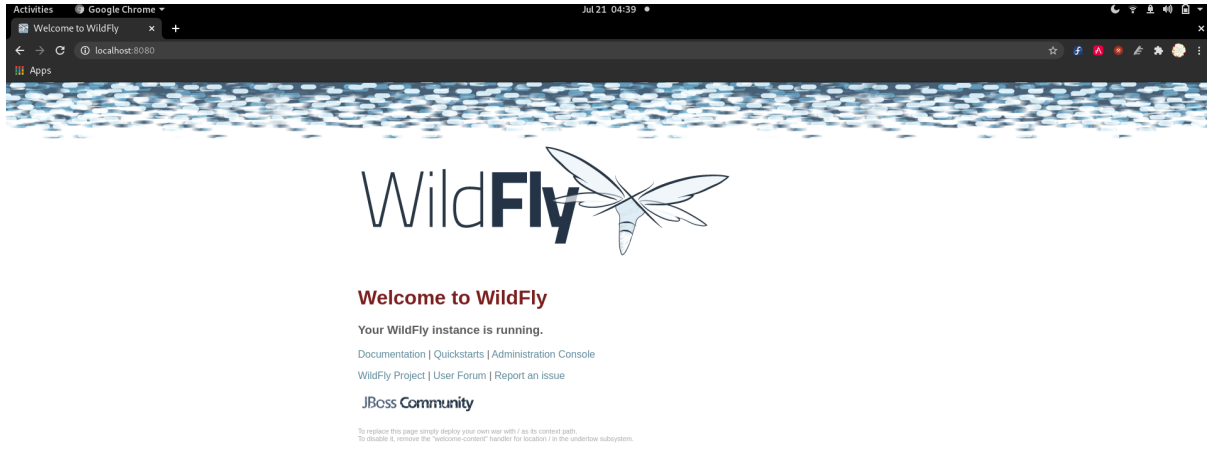

## 3.2.4. Building images with Dockerfile

You can build or create an image by modifying an existing image. Typically, this involves installing new packages. The specification of the new Docker image is done via **Dockerfile**.

### Prerequisites

You must have a Dockerfile created on your local machine.  $\bullet$ 

- 1. Start CodeReady Studio.
- 2. Click Window → Show View → Other. The Show View window appears.

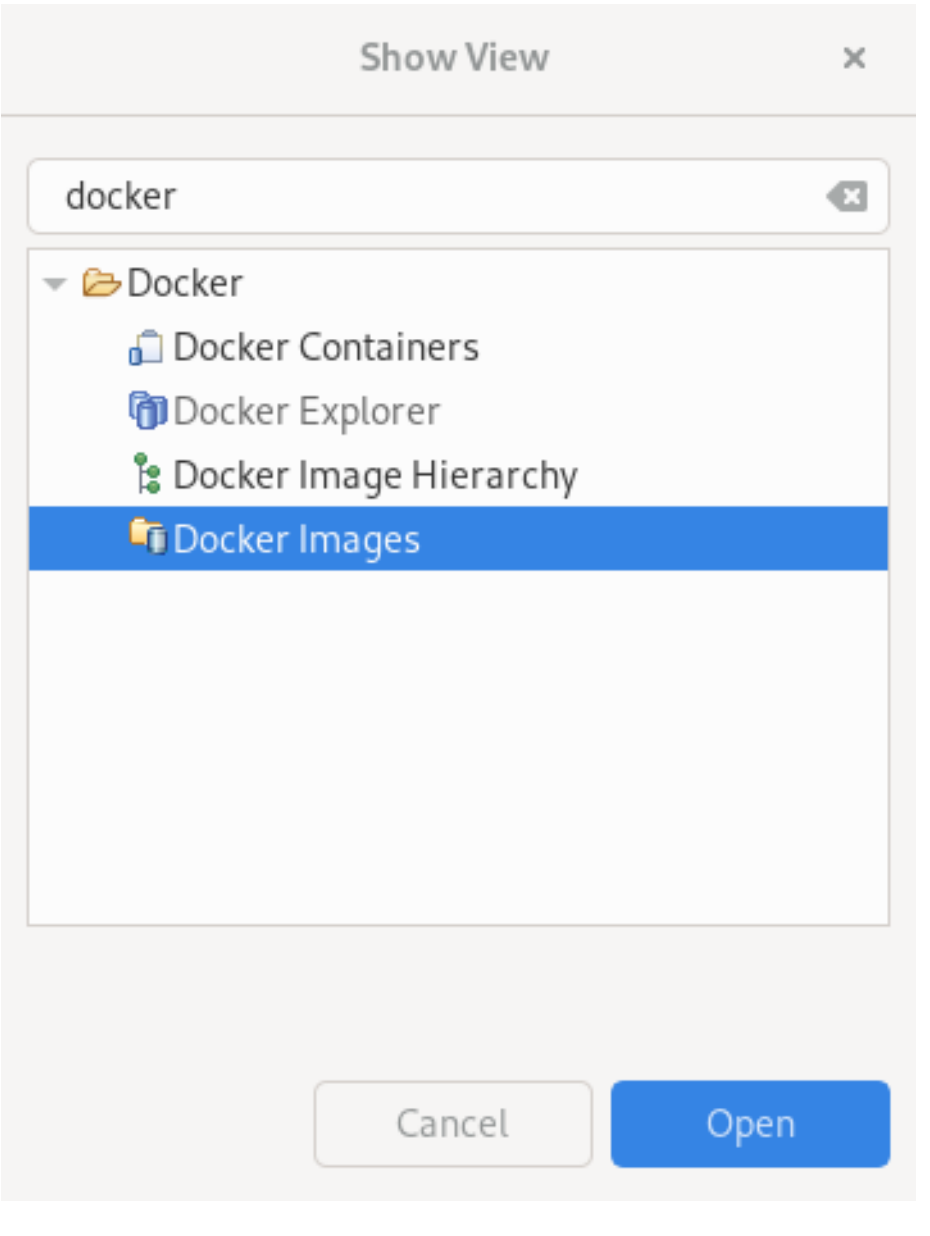

- 3. Enter Docker in the search field.
- 4. Select Docker Images.

## 5. Click **Open**.

The Docker Images view appears.

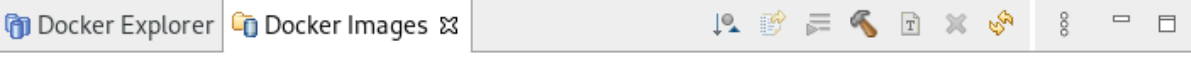

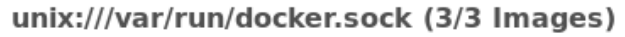

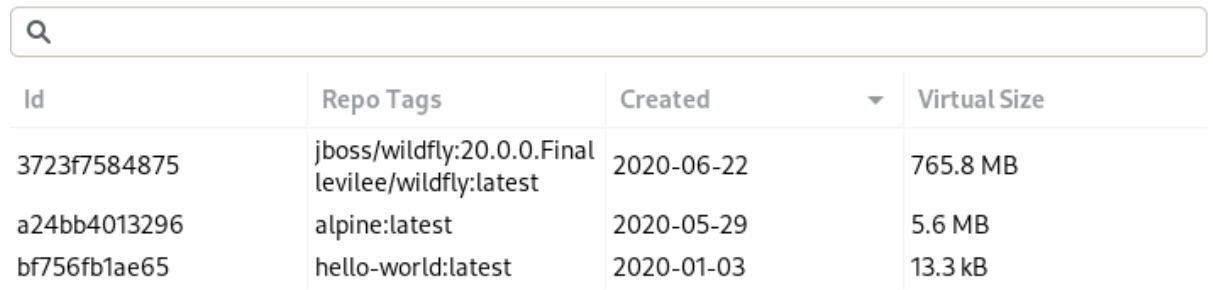

6. Click the Build Image icon.

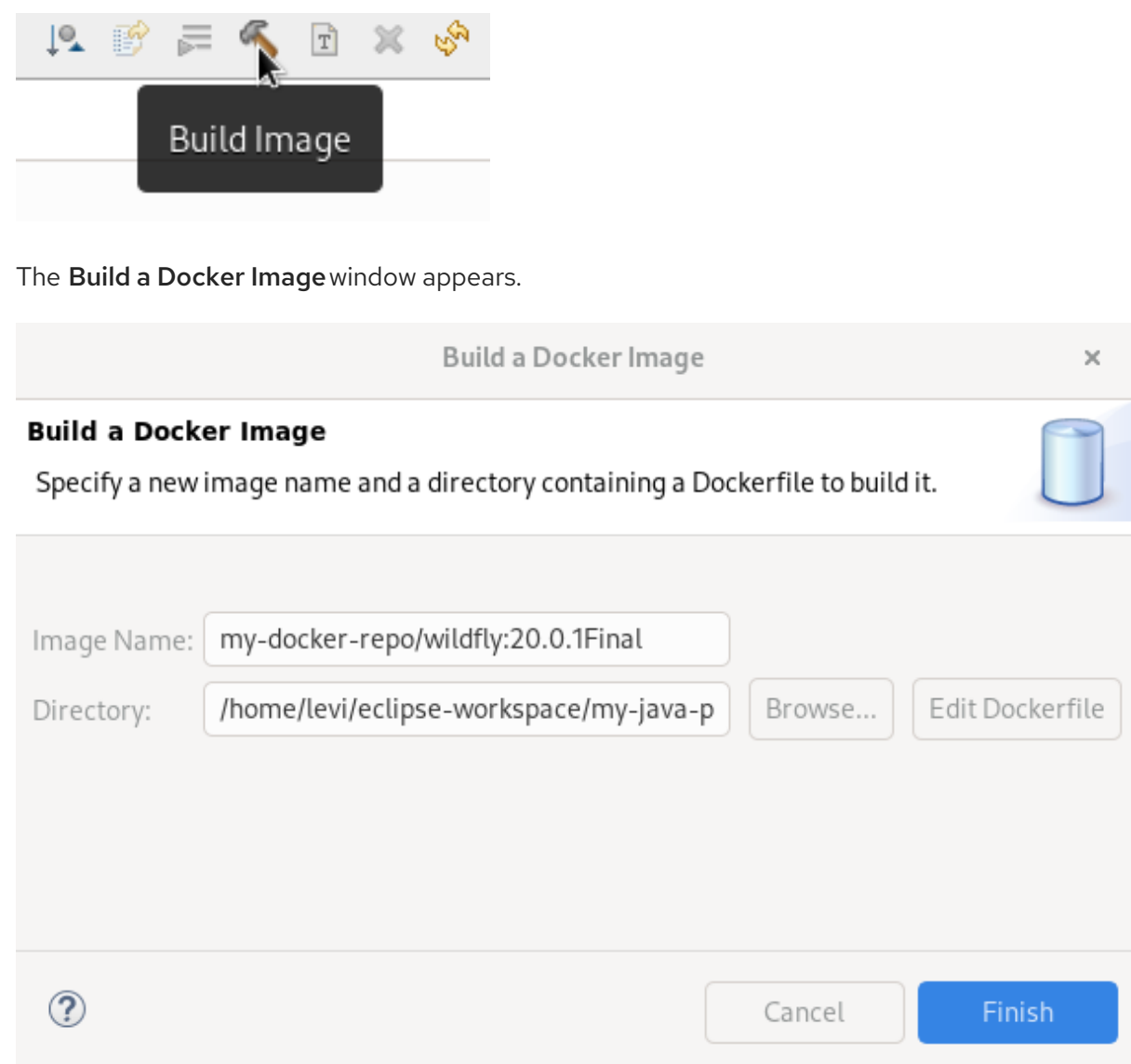

- 7. Name the image in the format of **repo/name:version**.
- 8. Click **Browse** to locate the Dockerfile.
- 9. Click **Finish**.

The Console view appears displaying the build process.

## 3.3. MANAGING DOCKER CONTAINERS

Docker containers are isolated processes that are based on Docker images. Once created, users can stop, start, pause, unpause, kill, or remove the containers as well as read their logs.

The following section describes how to manage Docker containers in CodeReady Studio.

- 1. Start CodeReady Studio.
- 2. Click Window → Show View → Other. The Show View window appears.
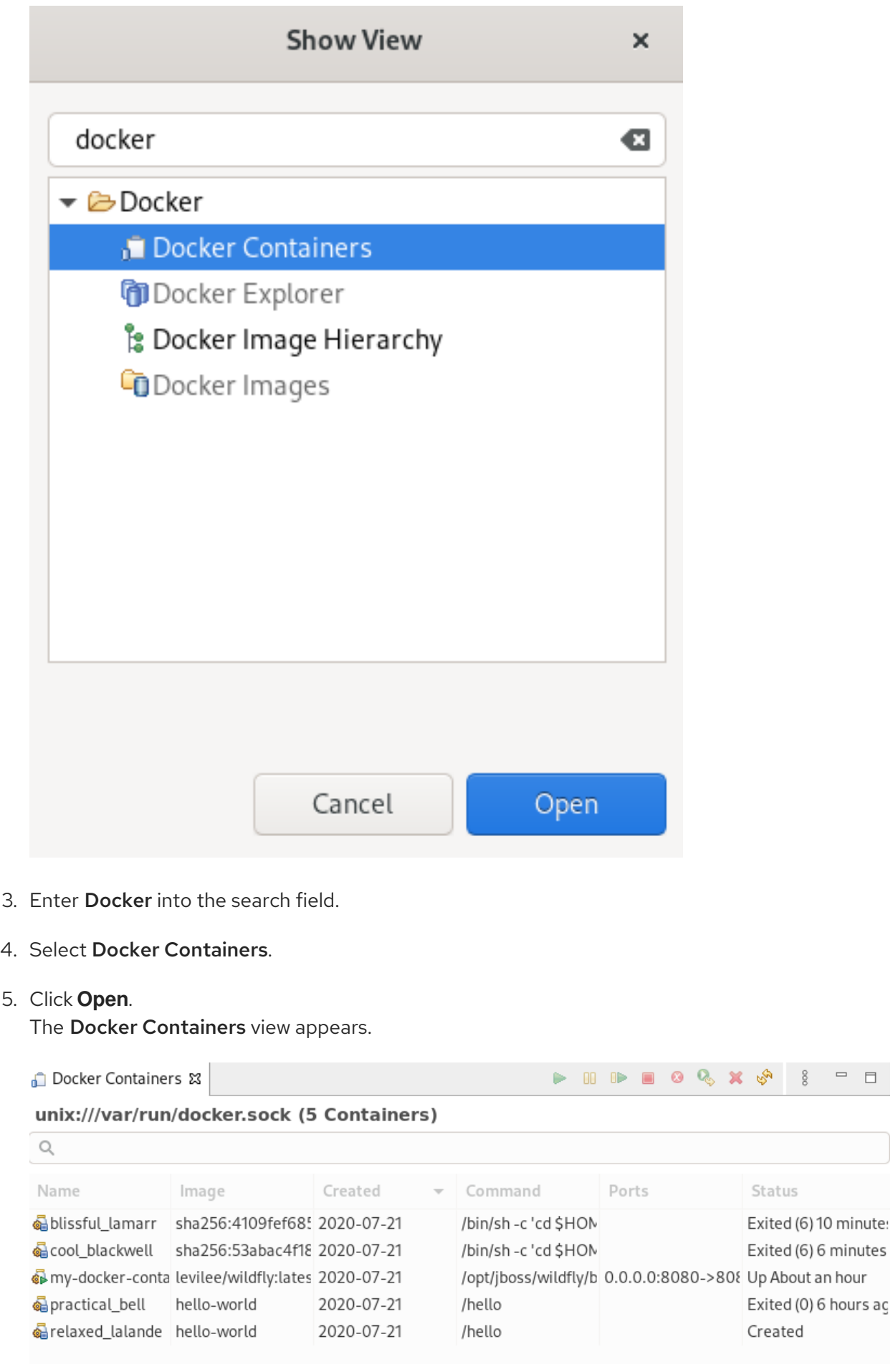

You can start, pause, unpause, stop, kill, restart, remove, or refresh the containers by using the panel.

5. Click **Open**.

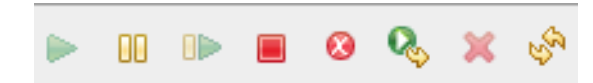